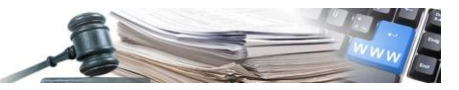

**Version: Mai 2023**

## **HANDBUCH**

# VERHANDLUNGSVERFAH-REN, DAS VERHANDLUN-GEN EINSCHLIESST

- **1. [Einführung](#page-2-0)**
- **2. PHASE 1 – [QUALITATIVE PHASE](#page-2-1)**
- **3. PHASE 1 – [QUALITATIVE TEILNAHME](#page-11-0)**
- **4. PHASE 2 – [VERHANDLUNGSPHASE](#page-13-0)**
- **5. PHASE 2 – [TEILNAHME VERHANDLUNG](#page-21-0)**
- **6. PHASE 2 - [MIT DER VERHANDLUNG FORTFAHREN](#page-24-0) – VS / KST**
- **7. PHASE 2 – [MENÜ CHRONOLOGIE](#page-25-0)**
- **8. PHASE 2 – [VORHERIGE VERHANDLUNG WIEDER AKTIVIEREN](#page-26-0)**

*Grüne Nummer für Vergabestellen 800 288 960 Wirtschaftsteilnehmer 800 885 122*

AUTONOME PROVINZ BOZEN - SÜDTIROL

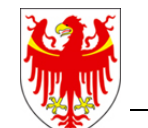

PROVINCIA AUTONOMA DI BOLZANO - ALTO ADIGE

PROVINZIA AUTONOMA DE BULSAN - SÜDTIROL

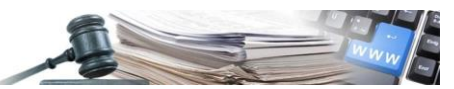

Es ist möglich, dass die in diesem Handbuch angezeigten Benutzeroberflächen von der tatsächlichen Darstellung abweichen. Dies hängt damit zusammen, dass eine stetige Verbesserung der Webseiten des Systems durchgeführt wird.

Das Handbuch wird periodisch aktualisiert. Man empfiehlt, immer die letzte Version im Portal "Informationssystem Öffentliche Verträge" zu suchen.

### **Glossar**:

ISOV: Informationssystem Öffentliche Verträge (Landesebene) WT: Wirtschaftsteilnehmer VS: Vergabestelle KST: Kostenstelle EVV: Einzige/r Verfahrensverantwortliche/r

#### Inhaltsverzeichnis:

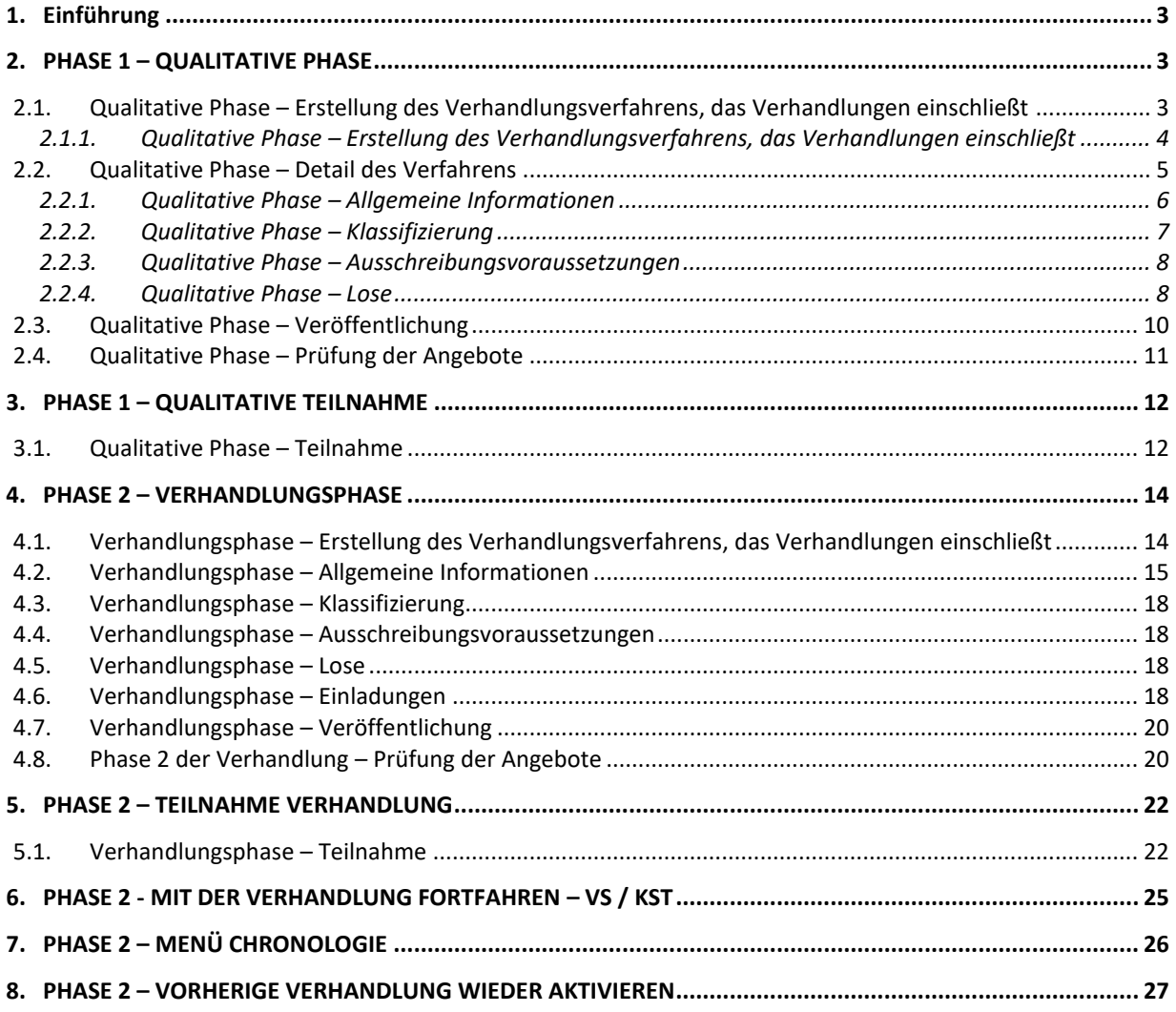

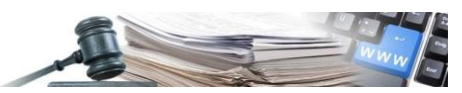

### <span id="page-2-0"></span>**1. Einführung**

Das in diesem Handbuch behandelte Modul hat die Aufgabe, in eine neue Verfahrensart einzuführen.

Das Verhandlungsverfahren, das Verhandlungen einschließt ist ein Verfahren mit mehreren Phasen, das aus zwei aufeinanderfolgenden Phasen besteht:

- PHASE 1, auch "Qualitative Phase" genannt: In der qualitativen Phase kann der interessierte WT eine Anfrage ausschließlich anhand von qualitativen Verwaltungsunterlangen einreichen.
- PHASE 2, auch "Verhandlungsphase" genannt: In dieser Phase werden die WT verwaltet, die für die Verhandlung für geeignet gehalten werden.

Artikel 91 des GvD 50/2016 sieht vor, dass die VS die Anzahl der Bewerber begrenzen kann, die die Auswahlkriterien erfüllen und welche eingeladen werden können, ein nachfolgendes Angebot einzureichen, sofern die Mindestanzahl von "nicht weniger als drei" qualifizierten Bewerbern gewährleistet ist. Das System setzt keine Grenzen, daher liegt es im Ermessen der VS, die Rechtsvorschriften einzuhalten. Darüber hinaus werden in dieser Phase die als geeignet befundenen WT aufgefordert, ein Angebot für die ausgeschriebenen Lose einzureichen, wobei die Möglichkeit besteht, in den darauffolgenden Phasen zu verhandeln. Das erste Angebot bildet die Grundlage für die nachfolgenden Verhandlungsphasen, die darauf abzielen, die Angebote bis zum endgültigen Angebot zu verbessern. Solange sich das Verfahren in Überprüfung befindet und mindestens der wirtschaftliche Umschlag geöffnet wurde, können die Verhandlungen über das Verfahren fortgesetzt werden, wobei die Abgabefristen von Zeit zu Zeit geändert werden.

### <span id="page-2-1"></span>**2. PHASE 1 – QUALITATIVE PHASE**

### <span id="page-2-2"></span>**2.1.Qualitative Phase – Erstellung des Verhandlungsverfahrens, das Verhandlungen einschließt**

Nach dem Einloggen in das System mit einem geeigneten Profil greift der Benutzer auf das Modul "e-Procurement" zu und wählt anhand des Dropdown-Menüs oben rechts mit der Bezeichnung "Erstellen" den Punkt "Verhandlungsverfahren, das Verhandlungen einschließt" aus (siehe Abbildung 1).

| DI BOLZANO<br><b>BOZEN</b><br><b>ALTO ADIGE</b><br><b>SÜDTIROL</b><br>Wirtschaftsteilnehmer | <b>Anforderung CIG</b> | Informationssystem Öffentliche Verträge<br>e-Procurement                                                                                                    | <b>Elektronischer Markt</b> |                | Katalog Formblätter Beobachtungsstelle | Programmierung Verwaltung |                            |           |                                                                                                    |                         |                          | <b>Dienstag, 06 Dezember 2022 17:15:16</b>                                               |
|---------------------------------------------------------------------------------------------|------------------------|----------------------------------------------------------------------------------------------------|-----------------------------|----------------|----------------------------------------|---------------------------|----------------------------|-----------|----------------------------------------------------------------------------------------------------|-------------------------|--------------------------|------------------------------------------------------------------------------------------|
|                                                                                             |                        |                                                                                                    |                             |                | Liste Ausschreibungen                  |                           |                            |           |                                                                                                    |                         |                          |                                                                                          |
| collaudo5 collaudo5                                                                         |                        |                                                                                                    |                             |                |                                        |                           |                            |           |                                                                                                    | <b>Erstellen</b>        | $\overline{\phantom{a}}$ | Anzeigen                                                                                 |
| Bearbeiter/in elektronischer<br>Markt<br><b>Benutzer/in Formblätter</b><br>(USK1)           | Allo                   |                                                                                                    |                             | $\checkmark$   |                                        |                           |                            |           | O Offene-nicht offene Verfahren,<br>Verhandlungsverfahren oder<br>"Verhandlungsverfahren, das Verhandlungen<br>einschließt" |                         |                          | Suchen<br><b>Erweiterte Suche</b>                                                        |
| <b>Benutzer/in Formblätter</b><br>(USK2)<br>Benutzer/in Jahresprogramm                      |                        |                                                                                                    |                             | <b>Betreff</b> |                                        |                           | Art des<br><b>Auftrags</b> |           | O Verfahren mit Überbietung                                                                                                 |                         |                          | Datum                                                                                    |
| Bezugsperson<br>Einkäufer/in dynamisches<br>Beschaffungssystem                              | 靈                      | Gemeinde Barbian update - Gemeinde Barbian KS<br>002256/2022 Verhandlung 2 - Lose 1, 2, 3, 4 - Procedura competitiva multilotto bis de<br>Verhandlungsverfahren, das Verhandlungen einschließt - Verhandlung 2 |                             |                |                                        |                           | Lieferungen                |           | <b>Q</b> Traditionelles Verfahren<br>O Direktvergabe                                                                        |                         |                          | Veröffentlichung: 06/12/2022<br>Beginn: 06/12/2022 15:30:00<br>Ende: 06/12/2022 15:33:00 |
| Kommissionsmitglied<br>Programmer<br>Programmer VS<br>Report Superuser[DE]                  |                        | Gemeinde Barbian update - Gemeinde Barbian KS<br>002256/2022 Verhandlung 1 - Procedura competitiva multilotto bis de<br>Verhandlungsverfahren, das Verhandlungen einschließt - Verhandlung 1                   |                             |                |                                        |                           | Lieferungen                | re.       | Markterhebung<br>Liste der Vorlagen                                                                                         |                         |                          | Veröffentlichung: 06/12/2022<br>Beginn: 06/12/2022 15:18:00<br>Ende: 06/12/2022 15:21:00 |
| Verantowortlicher/e<br>dynamisches<br>Beschaffunessystem                                    |                        | Gemeinde Barblan update - Gemeinde Barblan KS<br>002251/2022 Verhandlung 3 - Los 3 - Procedura competitiva multilotto de<br>Verhandlungsverfahren, das Verhandlungen einschließt - Verhandlung 3.              |                             |                |                                        |                           | Lieferungen                | collaudo5 | <b>SERSYSYHEY</b>                                                                                                    | 600.00€                 | Abgelaufen               | Veröffentlichung: 06/12/2022<br>Beginn: 06/12/2022 14:48:00<br>Ende: 06/12/2022 14:49:00 |
| Verantwortlicher/e E-<br><b>Procurement</b><br>Verantwortlicher/e<br>elektronischer Markt   |                        | Gemeinde Barblan update - Gemeinde Barblan KS<br>002251/2022 Verhandlung 2 - Lose 1, 2 - Procedura competitiva multilotto de<br>Verhandlungsverfahren, das Verhandlungen einschließt - Verhandlung 2.          |                             |                |                                        |                           | Lieferungen                | collaudo5 | Detail Lose                                                                                                    | 1,200,00 €              | Abgelaufen               | Veröffentlichung: 06/12/2022<br>Beginn: 06/12/2022 14:46:00<br>Ende: 06/12/2022 14:47:00 |
| Gemeinde Barbian update<br>Gemeinde Barbian KS<br>OCP Kode: 01350003                        |                        | Gemeinde Barbian update - Gemeinde Barbian KS<br>002252/2022 test chiusura anticipata<br>Verhandlungsverfahren                                                                                                 |                             |                |                                        |                           | Dienstleistungen           | collaudo5 |                                                                                                    | NVXNDFBDFS 100.000.00 € | Ausschreibung<br>läuft   | Veröffentlichung: 06/12/2022<br>Beginn: 06/12/2022 13:31:00<br>Ende: 27/12/2022 12:00:00 |

*ABBILDUNG 1 – DROPDOWN- MENÜ "ERSTELLEN" MIT DEM NEUEN VERHANDLUNGSVERFAHREN, DAS VERHANDLUNGEN EINSCHLIESST*

Mittels Link gelangt der Benutzer in den Abschnitt bezüglich Eingabe der Ausschreibungsnummer ANAC / CIG Kode importieren / Anforderung CIG.

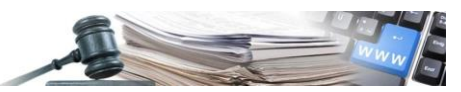

### <span id="page-3-0"></span>*2.1.1. Qualitative Phase – Erstellung des Verhandlungsverfahrens, das Verhandlungen einschließt*

Bei manueller Erstellung des Verfahrens (durch Eingabe der Ausschreibungsnummer ANAC) oder Erstellung durch Datenimport (durch Eingabe des CIG) ermöglicht die erste Konfigurationsseite nach dem Anklicken der Schaltfläche "Neues Verfahren erstellen" oder "Informationen des CIG-Kode importieren" dem Benutzer, die grundlegenden Informationen in Bezug auf das zu erstellende Verfahren auszufüllen.

Die angezeigten Felder sind (siehe Abbildung 2 und Abbildung 3):

- **Betreff (IT/DE)**: verpflichtendes Feld;
- **Beschreibung (IT/DE)**: verpflichtendes Feld;
- **Aktenbezeichnung**: Felder bezüglich der digitalen Langzeitarchivierung verpflichtendes Feld;
- **Protokollnummer der Vergabestelle**: Dieses Feld muss auf Ebene der Vergabestelle einmalig sein.
- **Aufbewahrungsfrist**: Feld bezüglich der digitalen Langzeitarchivierung, Standardeinstellung 10 Jahre;
- **Sektor**: Ordentlicher Sektor, Versorgungssektor; verpflichtendes Feld;
- **Art des Auftrags**: Dienstleistung/Lieferung/Bauaufträge; verpflichtendes Feld; Falls bei "Art des Auftrags" Dienstleistung oder Lieferung ausgewählt wurde, ist das Feld "Bereich Dienstleistungen in den Bereichen Architektur- und Ingenieurwesen" mit JA/NEIN auszuwählen.
- **Soziale und andere besondere Dienstleistungen (Anlage XIV Richtlinie 2014/24/UE)**: nur sichtbar bei Auswahl Art des Auftrags = Dienstleistung;
- **Art der Realisierung**: verpflichtendes Feld;
- **Verfahrensart**: Offen, Verhandlungsverfahren, Verhandlungsverfahren ohne Bekanntmachung, Nichtoffenes und Verhandlungsverfahren, das Verhandlungen einschließt; verpflichtendes Feld;
- **Art der Verfahrensverwaltung**: geteilt, personalisiert; verpflichtendes Feld;
- **Auswahl des Vertragspartners**: Durch die Auswahl der Verfahrensart "Verhandlungsverfahren, das Verhandlungen einschließt" wird automatisch "Verhandlungsverfahren, das Verhandlungen einschließt" vorgegeben und es gibt nur diese Auswahl - verpflichtendes Feld.
- **Öffentliche Sichtbarkeit der Verhandlung**: JA/NEIN verpflichtendes Feld;
- **Abwicklung: Ausschreibung in geschlossenem Umschlag**: Durch die Auswahl der Verfahrensart "Verhandlungsverfahren, das Verhandlungen einschließt" wird automatisch die einzige verwendbare Option der "Abwicklung" ausgewählt – verpflichtendes Feld.
- Art der Ausführung: elektronisch. Durch die Auswahl der Verfahrensart "Verhandlungsverfahren, das Verhandlungen einschließt, wird automatisch die einzige verwendbare Option der "Art der Ausführung" ausgewählt – verpflichtendes Feld.
- **Sichtbarkeit der Ausschreibungsinformationen**: JA/NEIN verpflichtendes Feld; Standardeinstellung auf JA;
- **Ausschreibungsnummer ANAC**: verpflichtendes Feld (notwendig, um den Pfad der zu übernehmenden SIMOG-Informationen zu bestimmen);
- **Link zum Transparenzfaszikel**: fakultatives Feld;
- **Der/die Auftraggeber/Körperschaft beschafft im Auftrag anderer öffentlicher Auftraggeber/Körperschaften?** JA/NEIN - verpflichtendes Feld; Standardeinstellung auf NEIN.

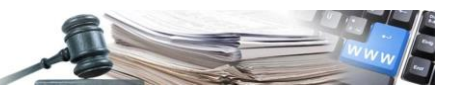

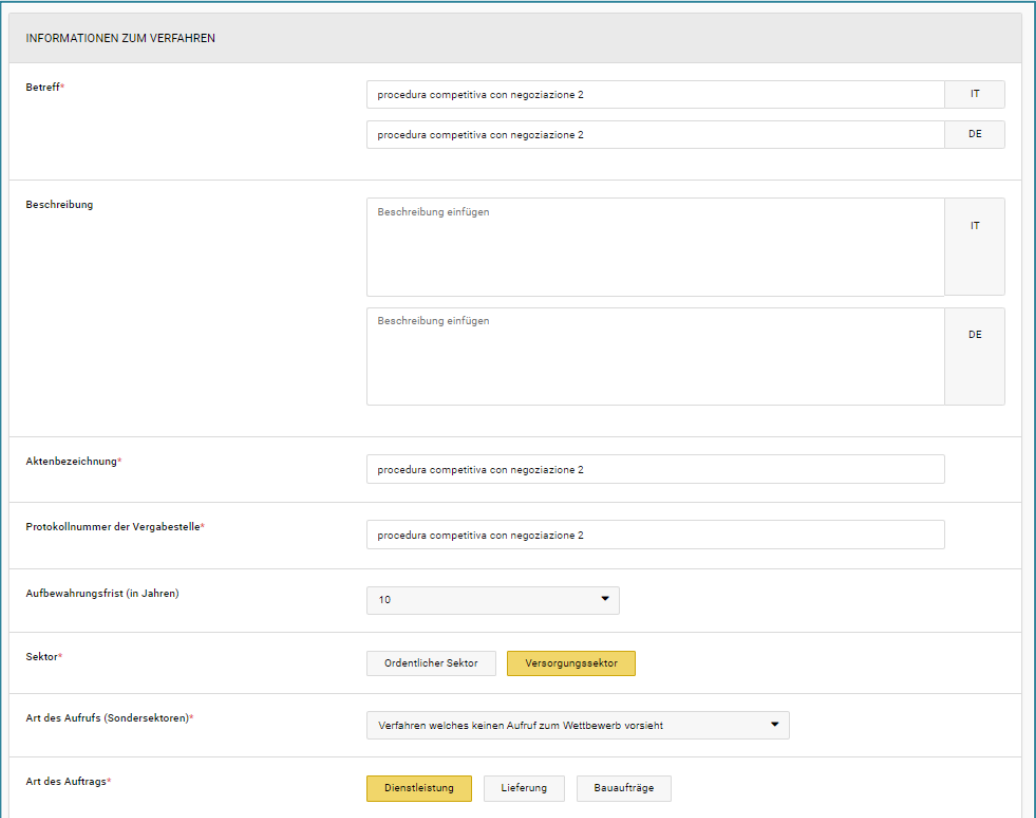

*ABBILDUNG 2 – SEITE INFORMATIONEN ZUM VERFAHREN*

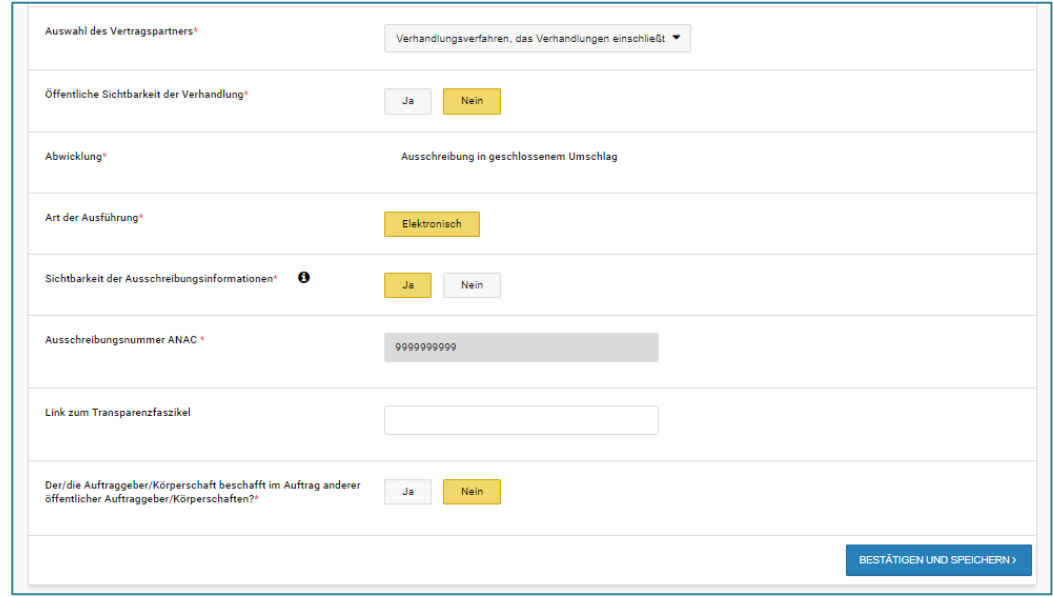

*ABBILDUNG 3 – SEITE INFORMATIONEN ZUM VERFAHREN - TEIL 2*

Durch Anklicken der Schaltfläche "Bestätigen und speichern" wird der Benutzer zum Detail des Verfahrens weitergeleitet.

#### <span id="page-4-0"></span>**2.2.Qualitative Phase – Detail des Verfahrens**

Nachdem alle erforderlichen Informationen ausgefüllt wurden, erstellt das System durch Anklicken der Schaltfläche "Bestätigen und speichern" den Entwurf des Verfahrens und das Verfahren erhält eine Identifikationsnummer. Die "ID"-Nummer des Verfahrens wird automatisch zugewiesen. Das System ermöglicht nun die Eingabe der erforderlichen Informationen, indem es den Entwurf in vier Abschnitte in folgender Reihenfolge unterteilt:

#### • ALLGEMEINE INFORMATIONEN

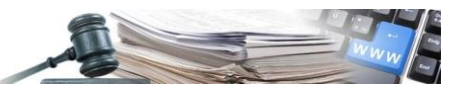

- KLASSIFIZIERUNG
- AUSSCHREIBUNGSVORAUSSETZUNGEN
- **LOSE**

In jeder der 4 Registerkarten sind die folgenden Schaltflächen verfügbar: Speichern/Überprüfen und veröffentlichen/Entwurf löschen. Sobald die 4 Registerkarten ausgefüllt sind und die Schaltfläche "Überprüfen und veröffentlichen" angeklickt wurde, kontrolliert das System, ob die Daten in den Feldern korrekt eingegeben wurden. Sofern keine Fehler festgestellt wurden, wird das Verfahren veröffentlicht.

Im Falle von Fehlern erscheint die Mitteilung: "Die Verfahrensinformationen weisen Fehler oder fehlende Informa**tionen auf: achten Sie auf die roten Warnmeldungen**". Die entsprechenden Registerkarten sind mit einem roten Fehlersymbol "!" versehen (siehe Abbildung 4).

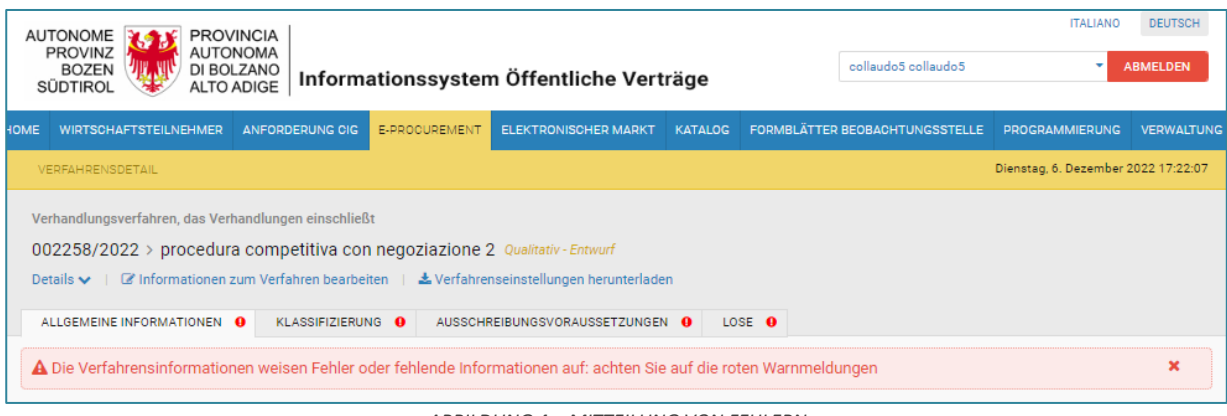

*ABBILDUNG 4 – MITTEILUNG VON FEHLERN*

Falls keine Fehler festgestellt wurden, kann die qualitative Phase des Verhandlungsverfahrens, das Verhandlungen einschließt, veröffentlicht werden. Im Allgemeinen wird die Veröffentlichung eines Verfahrens mit einer Erfolgsmitteilung (grün) bestätigt.

#### <span id="page-5-0"></span>*2.2.1. Qualitative Phase – Allgemeine Informationen*

Die Seite "Allgemeine Informationen" enthält die wichtigsten Informationen über das Verfahren.

Insbesondere bei "Verhandlungsverfahren, das Verhandlungen einschließt" erfasst die Seite die folgenden Informationen:

• **Anlagen der qualitativen Phase**: Der Benutzer kann über die Schaltfläche "Anlage hinzufügen" die qualitative Dokumentation hochladen (siehe Abbildung 5).

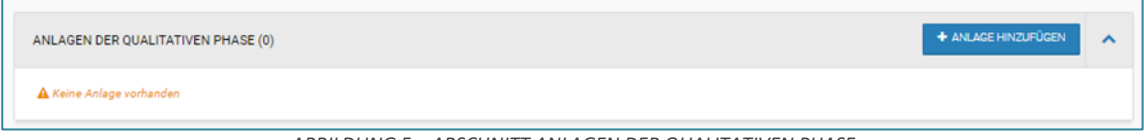

*ABBILDUNG 5 – ABSCHNITT ANLAGEN DER QUALITATIVEN PHASE*

- **Verfahrensdokumentation**: Der Benutzer kann über die Schaltfläche "Anlage hinzufügen" die allgemeinen Unterlagen und Verfahrensunterlagen, die der Transparenz (MIT) unterliegen, anhängen.
- **Datum der qualitativen Phase**: (siehe Abbildung 6)
	- o Beginn der qualitativen Phase: verpflichtendes Feld
	- o Ende der qualitativen Phase: verpflichtendes Feld
	- o Übermittlung der Benachrichtigung bezüglich des Abschlusses der qualitativen Phase: JA /NEIN fakultatives Feld

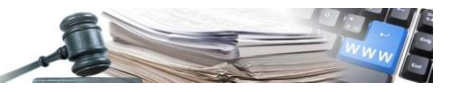

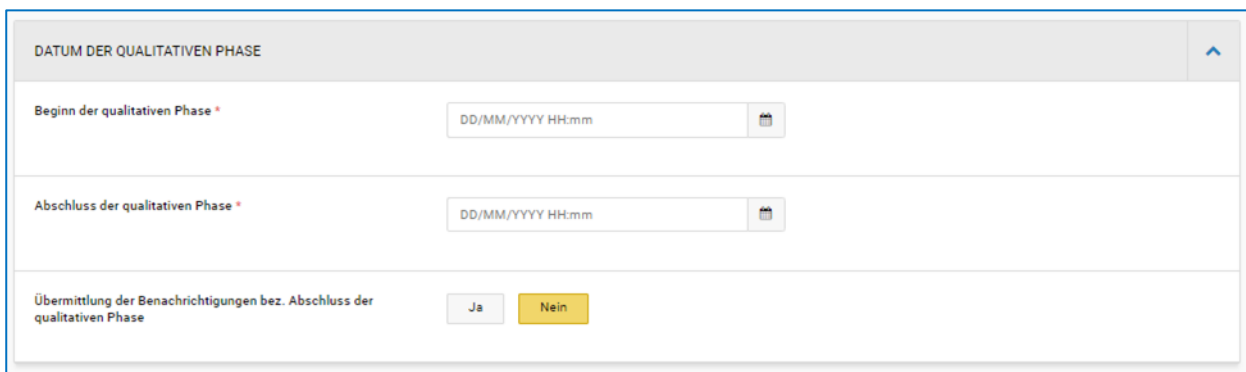

*ABBILDUNG 2 - ABSCHNITT DATUM DER QUALITATIVEN PHASE*

- **Einzige/r Verfahrensverantwortliche/r**
- **Zugelassene Benutzer**
- **Hinzugefügte Ausschreibungsunterlagen**
- **Datum der Verhandlung** (siehe Abbildung 7):
	- o Beginn der Angebotseinreichung: fakultatives Feld für diese Phase
	- o Ende der Angebotseinreichung: fakultatives Feld für diese Phase
	- o Übermittlung der Benachrichtigung bezüglich des Ablaufes der Verfahrensfrist: Ja /Nein; fakultatives Feld

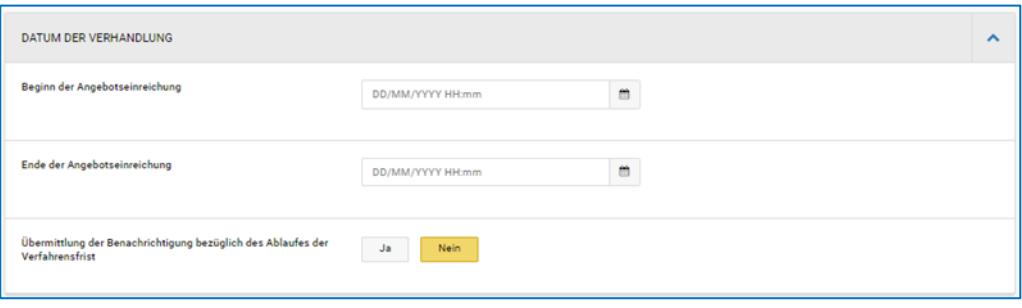

*ABBILDUNG 7 - ABSCHNITT DATUM DER VERHANDLUNG*

#### • **Verfahrensparameter**

#### <span id="page-6-0"></span>*2.2.2. Qualitative Phase – Klassifizierung*

Über die Registerkarte "Klassifizierung" ist es möglich, die Güterkategorie(n) des Verfahrens mittels des CPV-Aufgliederungssystems anzugeben. Die Seite besteht aus zwei "Unterregisterkarten" ("Sub-tab") mit der Bezeichnung "CPV" und "Kategorien". Die Bezeichnung Kategorien ist nur für Verfahren mit Auswahl "Art des Auftrags: Bauaufträge" verfügbar, während für "Dienstleistung" und "Lieferung" nur die Unterregisterkarte "CPV" vorhanden ist.

Die Auswahl der Kategorien kann folgendermaßen durchgeführt werden:

- Über die Navigation durch die Aufgliederung (CPV für Kategorien der ersten Ebene, SOA für Kategorien der zweiten Ebene) durch Erweitern/Komprimieren der verschiedenen Tiefenebenen.
- Durch eine Suche mit "Auto-Vervollständigung", indem mindestens 3 Zeichen in das eigens vorgesehene Suchfeld eingegeben werden.

Solange das Verfahren ein Entwurf ist, ist es jederzeit möglich, die gewählte Kategorie manuell zu löschen, mittels des vorgesehenen "Mülleimer"-Symbols, welches sich neben dem Titel der ausgewählten Kategorie befindet.

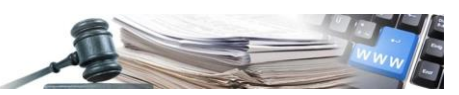

### <span id="page-7-0"></span>*2.2.3. Qualitative Phase – Ausschreibungsvoraussetzungen*

Auf der Seite "Ausschreibungsvoraussetzungen" können die Anfragen von Unterlagen für die qualitative Phase definiert werden (siehe Abbildung 8).

Die Seite erfasst die folgenden Informationen in der folgenden Reihenfolge:

- **Teilnahmebedingungen**:
	- o Teilnahme an allen Losen verpflichtend: JA/NEIN; verpflichtendes Feld;
	- o Teilnahme seitens Bietergemeinschaften zulassen: JA/NEIN; verpflichtendes Feld;
- **Administrative Anfragen für die qualitative Phase**: Während der Erstellungsphase muss mindestens eine qualitative Verwaltungsanfrage eingegeben werden. Diese Anfrage wird für die Bewertung des Wirtschaftsteilnehmers in der Zulassungsphase verwendet.

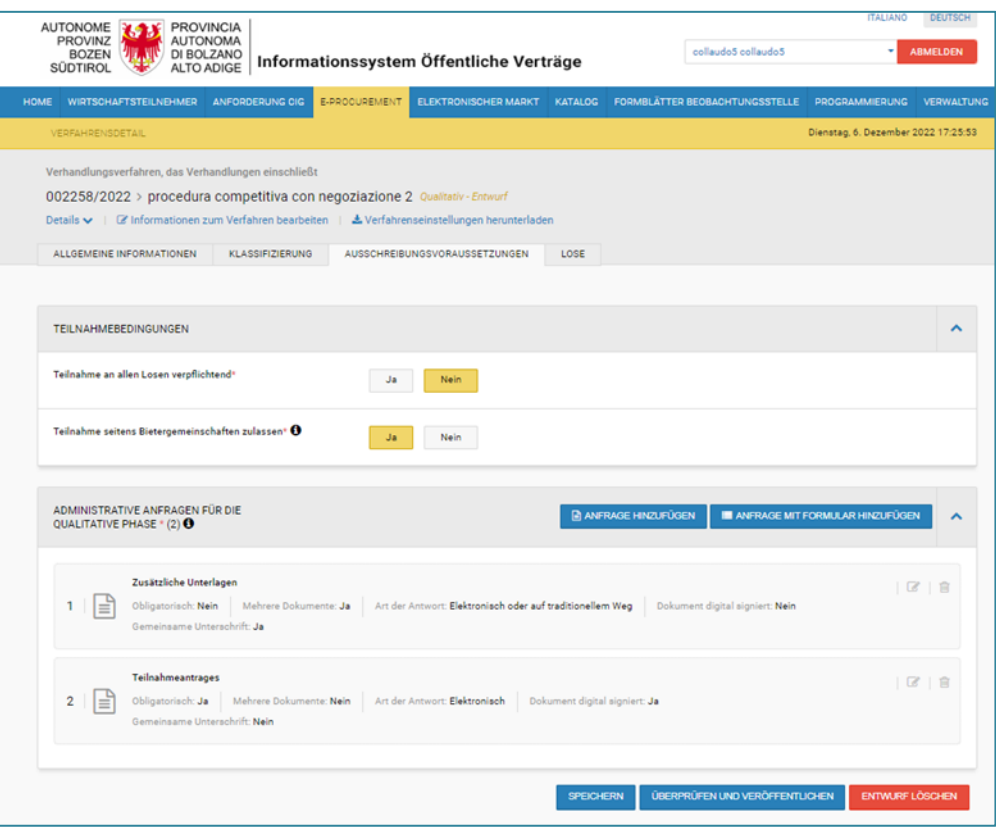

*ABBILDUNG 8 - AUSSCHREIBUNGSVORAUSSETZUNGEN*

#### <span id="page-7-1"></span>*2.2.4. Qualitative Phase – Lose*

Über die Registerkarte "Lose", über welche die spezifischen Anfragen für die Qualifizierungsunterlagen verwaltet werden können, sieht der Benutzer durch Klick auf "Hinzufügen" zwei Unterregisterkarten, die sich auf die Konfiguration des einzelnen Loses beziehen (siehe Abbildung 9):

- Sub-Tab "Gegenstand und allgemeine Informationen"
- Sub-Tab "Aufbau"

Mindestens ein Los muss in der qualitativen Phase eingegeben werden. Es ist nicht möglich, eine qualitative Phase zu veröffentlichen, wenn nicht mindestens ein Los eingegeben wurde.

Die Unterregisterkarte "Gegenstand und allgemeine Informationen" ermöglicht die Eingabe der allgemeinen Informationen über das Los und erfasst die angeführten Informationen in folgender Reihenfolge:

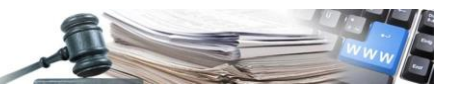

- Abschnitt "GEGENSTAND LOS":
	- o **Betreff**: verpflichtendes Feld
	- o **Beschreibung**: fakultatives Feld
	- o **CIG**: verpflichtendes Feld
	- o **CUP**: fakultatives Feld
	- o **Dauer der Vergabe in Tagen ohne Erneuerungen und Wiederholungen**: verpflichtendes Feld
	- o **Umweltfreundliche öffentliche Beschaffung (siehe betreffende MD):** JA/NEIN; verpflichtendes Feld
	- o **Aufträge, welche Sozialklauseln erfüllen**: JA/NEIN; verpflichtendes Feld
	- o **Verträge mit Sonderregelungen**: JA/NEIN; verpflichtendes Feld
- Abschnitt "PROGRAMMIERUNG"
- Abschnitt "WIEDERHOLUNGEN UND ERNEUERUNGEN"
- Abschnitt "ANLAGEN DER QUALITATIVEN PHASE" des Loses für die qualitative Phase: fakultatives Feld
- Abschnitt "HINZUGEFÜGTE AUSSCHREIBUNGSUNTERLAGEN": fakultatives Feld
- Abschnitt "UNTERLAGEN DES LOSES": erlaubt Unterlagen hochzuladen, indem man die MIT-Klassifizierung des Dokuments zuweist

Die Unterregisterkarte "Aufbau" ist folgendermaßen unterteilt:

- **Auswahl Zuschlagskriterien**:
	- o Wirtschaftlich günstigstes Angebot: "Kriterium des günstigsten Preises"
	- o Wirtschaftlich günstigstes Angebot: "Bestes Qualitäts- und Preisverhältnis"
	- o Wirtschaftlich günstigstes Angebot: "Wettbewerb nur nach Qualitätskriterien"
- **Eingabe von qualitativen Anfragen**: Die Funktionalität ermöglicht die Eingabe der Anfragen mittels Anlage oder Formular; das Ausfüllen ist fakultativ.
- **Eingabe von technischen Anfragen**: Die Funktionalität ermöglicht die Eingabe der Anfragen mittels Anlage oder Formular; das Ausfüllen ist fakultativ.
- **Eingabe von wirtschaftlichen Anfragen**: Die Funktionalität ermöglicht die Eingabe der Anfragen mittels Anlage oder Formular; das Ausfüllen des Preisangebotes ist obligatorisch.

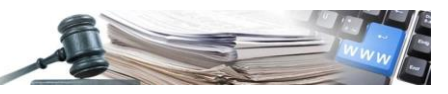

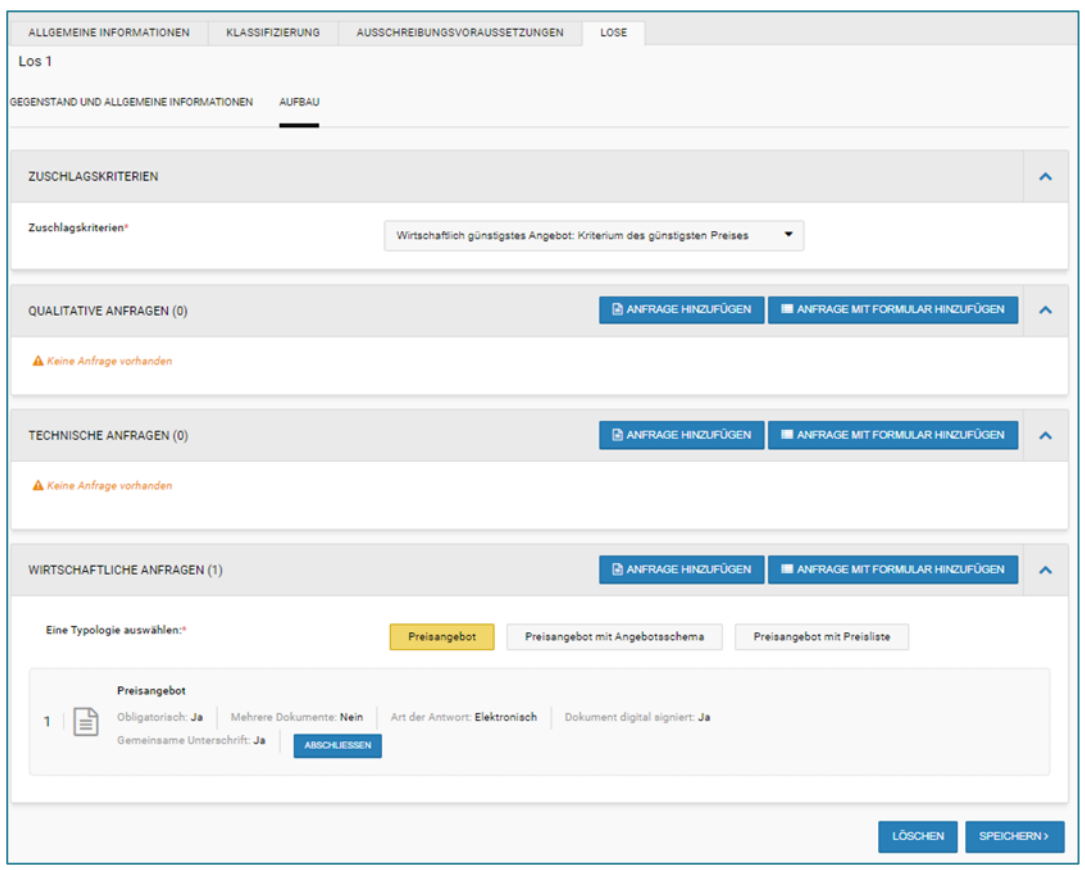

*ABBILDUNG 9 – LOSE*

Nachdem der Entwurf mit den Daten zum Los fertiggestellt und gespeichert wurde, wird das soeben erstellte Los über die oben beschriebene Registerkarte "Lose" angezeigt, kann bearbeitet und gelöscht werden.

Es ist auch möglich, dass soeben eingegebene Los über die Schaltfläche "Kopieren" zu kopieren. Mit dieser Funktion wird das zuvor eingegebene Los unter Beibehaltung aller seiner Eigenschaften kopiert. Der CIG wird nicht kopiert, da jedes Los mit einem eigenen CIG identifiziert wird.

Nach dem Kopieren ist es möglich, das neue Los zu bearbeiten und fehlende Informationen einzufügen.

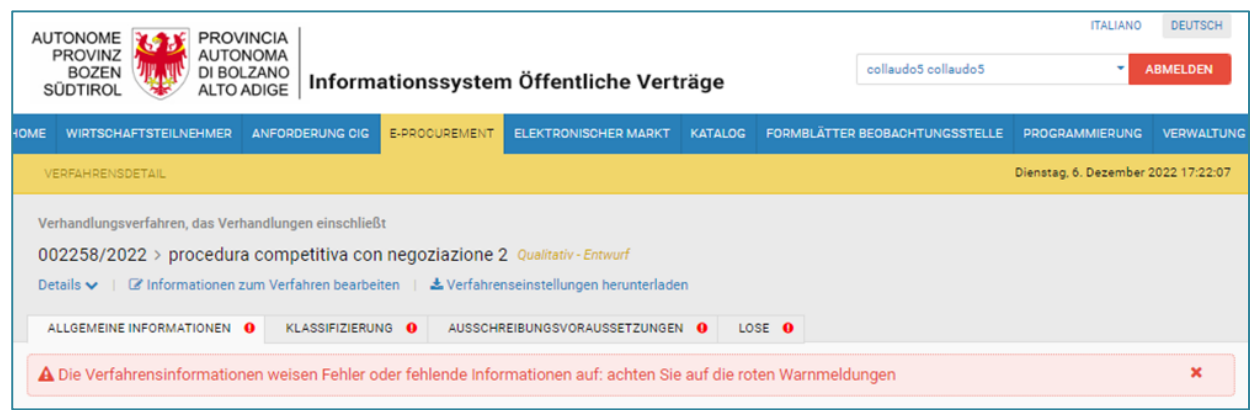

*ABBILDUNG 10 – FEHLERMELDUNG NACH DEM KLICK AUF DIE SCHALTFLÄCHE "ÜBERPRÜFEN UND VERÖFFENTLICHEN"*

### <span id="page-9-0"></span>**2.3.Qualitative Phase – Veröffentlichung**

Durch die Auswahl der Schaltfläche "Überprüfen und veröffentlichen" ermöglicht das System die Veröffentlichung der Verfahrensphase nur dann, wenn alle verpflichtenden Felder korrekt ausgefüllt sind und die vorgesehenen Gültigkeitsprüfungen erfolgreich vom System durchgeführt wurden. Andererseits meldet das System bei der Ausarbeitung das Vorhandensein von Fehlern/fehlenden Daten und spezielle rote Symbole helfen, diese zu erkennen (siehe Abbildung 10). Die Ausschreibung wird in der Liste Ausschreibungen (Listing) im Modul E-Procurement sichtbar.

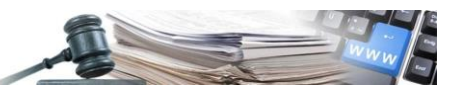

### <span id="page-10-0"></span>**2.4.Qualitative Phase – Prüfung der Angebote**

Nach Ablauf der qualitativen Phase steht das Menü "Prüfung der Angebote" zur Verfügung.

Beim Zugriff werden dem berechtigten Benutzer folgende Punkte angezeigt (siehe Abbildung 11):

- **Eingereichte Umschläge**: enthält die von den WT eingereichten Qualifizierungsanträge;
- **Prüfung Antrag**: zeigt die Seite für den Beginn der Prüfung der Anträge. Es ist möglich, die Prüfung der Qualifizierungsanträge einzuleiten, indem auf der Seite die Schaltfläche "BEWERTUNG BEGINNEN" ausgewählt wird; die Taste aktiviert sich, sobald die qualitative Phase abgelaufen ist.
- **Protokolle.**

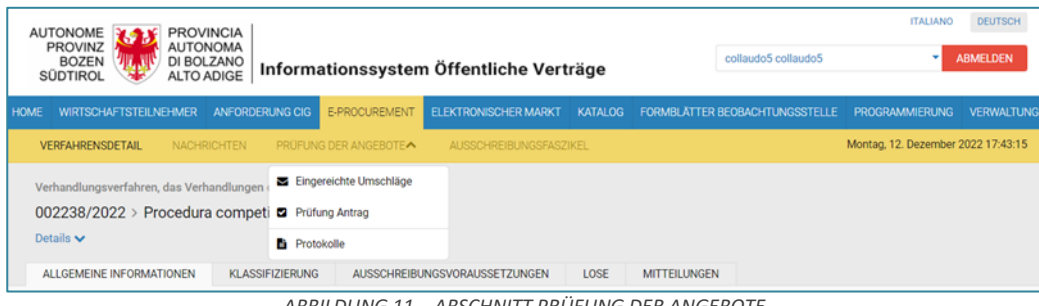

*ABBILDUNG 11 – ABSCHNITT PRÜFUNG DER ANGEBOTE*

Beim Anklicken der Schaltfläche "Bewertung beginnen" erscheint auf der Seite ein Pop-up-Fenster zur Bestätigung des Beginns der Bewertung, welches sich folgendermaßen zusammensetzt (siehe Abbildung 12):

- **Textnachricht**: "Sind Sie sicher, den Vorgang zur Bewertung dieses Verfahrens beginnen zu wollen?"
- Schaltfläche "NEIN": Durch Anklicken wird man zur Seite "BEWERTUNG BEGINNEN" zurückgeführt.
- **Schaltfläche "JA":** Durch Anklicken gelangt man auf die Seite "Prüfung Antrag".

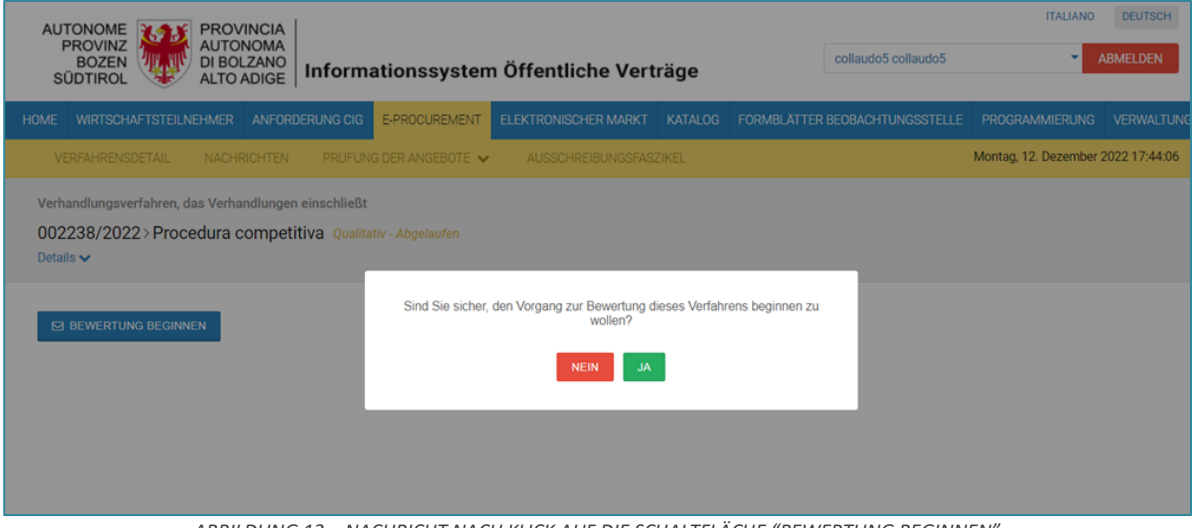

*ABBILDUNG 12 – NACHRICHT NACH KLICK AUF DIE SCHALTFLÄCHE "BEWERTUNG BEGINNEN"* 

Auf dieser Seite kann der berechtigte Benutzer die einzigen für diese Phase verfügbaren Unterlagen bewerten: die administrativen Anfragen für die qualitative Phase.

Die Bewertung der qualitativen Phase ändert sich nicht von der Funktionsweise der Bewertung eines Verfahrens mit einem einzigen Umschlag.

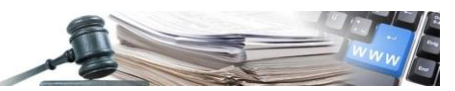

### <span id="page-11-0"></span>**3. PHASE 1 – QUALITATIVE TEILNAHME**

### <span id="page-11-1"></span>**3.1.Qualitative Phase – Teilnahme**

Um einen Teilnahmeantrag an der qualitativen Phase zu stellen, kann der Wirtschaftsteilnehmer nach dem Einloggen das "Verhandlungsverfahren, das Verhandlungen einschließt" auswählen, auf die Details desselben zugreifen und auf die Schaltfläche "Anfrage einreichen" klicken (siehe Abbildung 13).

Durch Anklicken dieser Schaltfläche gelangt der WT zum Abschnitt "Teilnahmeansuchen vervollständigen" und zu Schritt 1 "Teilnahmeform definieren".

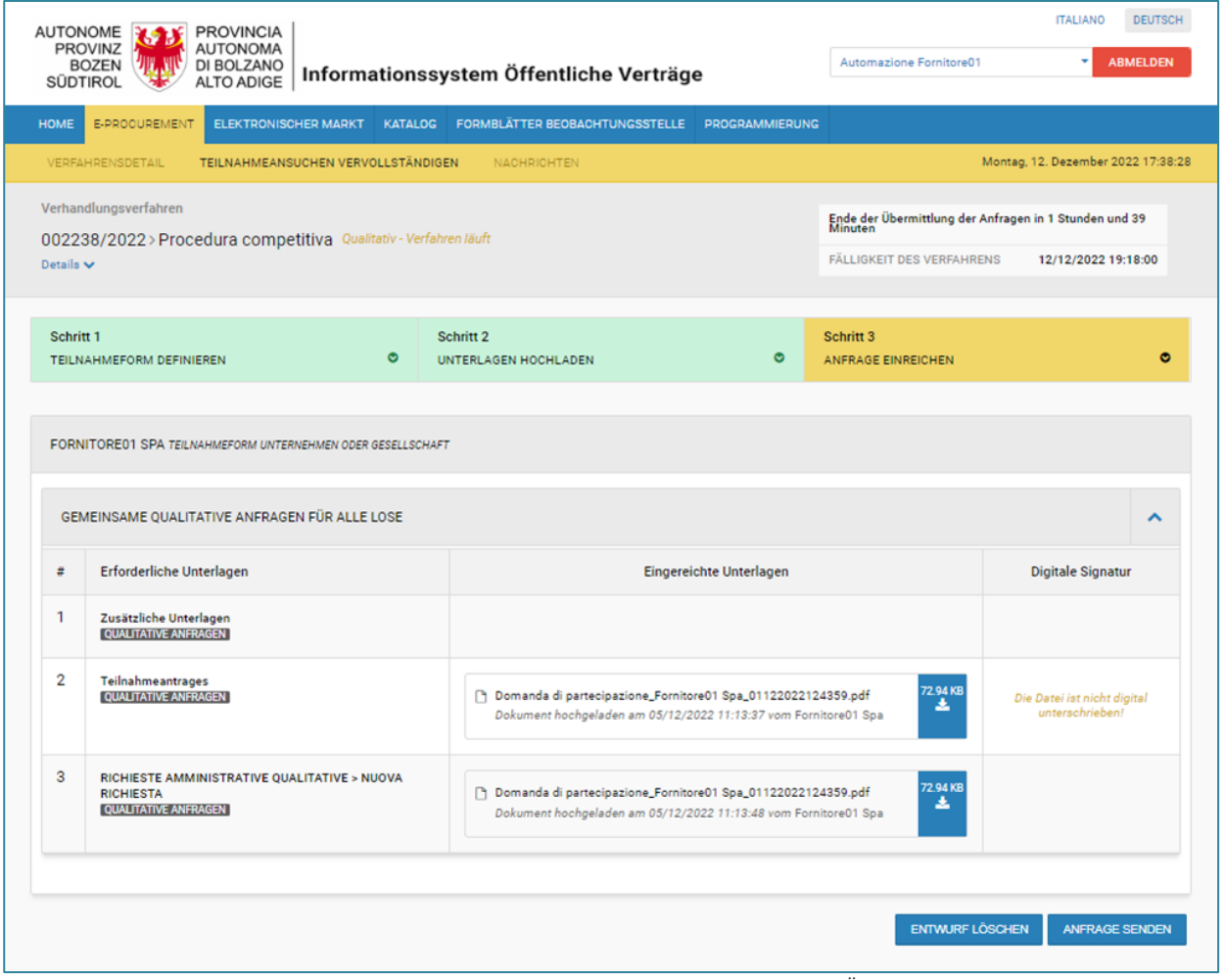

*ABBILDUNG 13 – ABSCHNITT TEILNAHMEANSUCHEN VERVOLLSTÄNDIGEN*

Nach Abschluss der darauffolgenden Schritte öffnet sich beim Klick auf "Anfrage senden" ein Pop-up-Fenster mit folgender Meldung (siehe Abbildung 14):

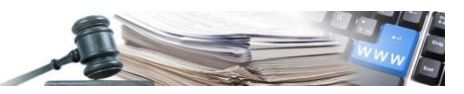

Man nimmt die Übermittlung der Qualifizierungsanfrage vor. Zur Bestätigung wird eine Mitteilung angezeigt. Falls das Verfahren bereits abgelaufen ist, wird das System die Qualifizierungsanfrage nicht annehmen und keine E-Mail zur Bestätigung senden. Mit der Übermittlung fortfahren?

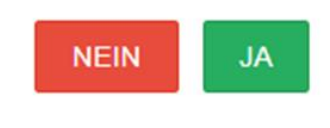

*ABBILDUNG 14 - MELDUNG NACH KLICK AUF SCHALTFLÄCHE "ANFRAGE SENDEN"*

Wählt man die Option "Ja", erscheint die Meldung über die erfolgreiche Übermittlung (siehe Abbildung 15).

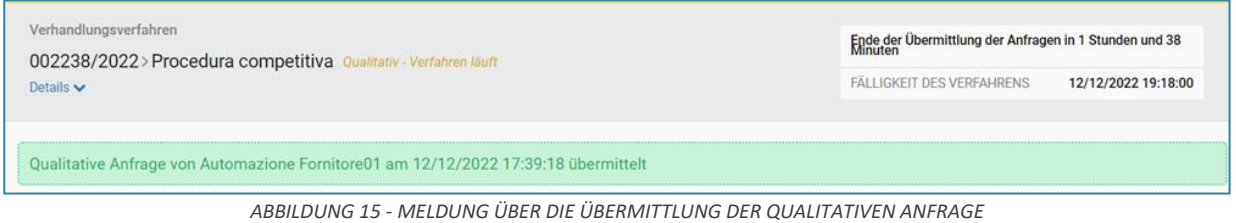

Klickt man auf die Schaltfläche "Übermittlung der Anfrage annullieren", kann die Einreichung der qualitativen Anfrage annulliert werden. (siehe Abbildung 16).

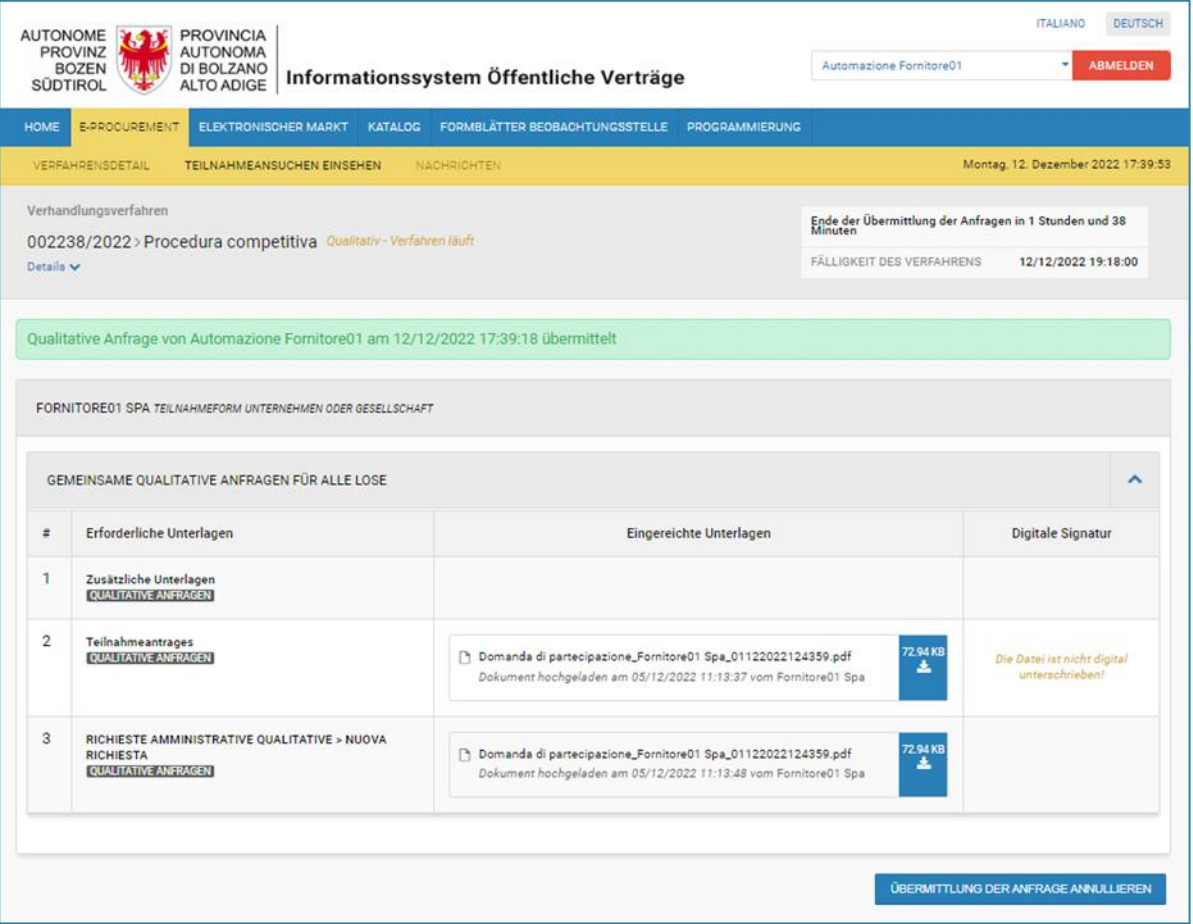

*ABBILDUNG 3 – ÜBERMITTLUNG DER ANFRAGE ANNULLIEREN*

Nach Anklicken der Schaltfläche erscheint ein Pop-up-Fenster mit folgender Meldung (siehe Abbildung 17):

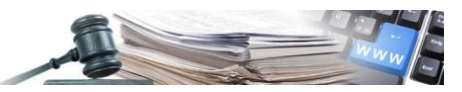

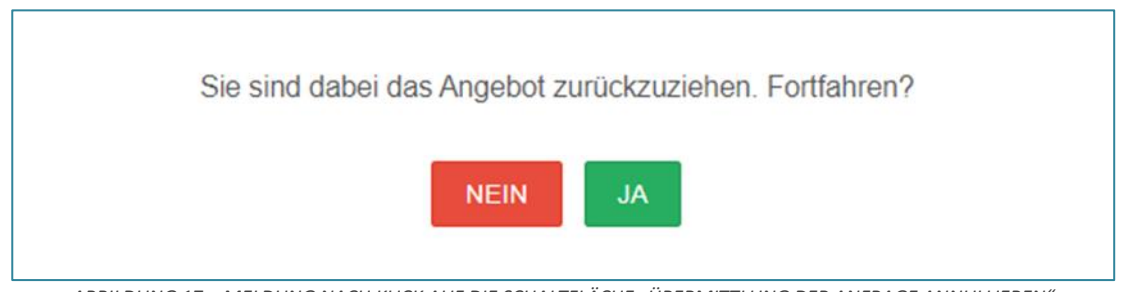

*ABBILDUNG 17 – MELDUNG NACH KLICK AUF DIE SCHALTFLÄCHE "ÜBERMITTLUNG DER ANFRAGE ANNULLIEREN"*

Durch Klick auf "Ja" wird der Benutzer zu Schritt 2 "Unterlagen hochladen" geleitet, wobei er die Möglichkeit hat, eine neue qualitative Anfrage zu übermitteln.

### <span id="page-13-0"></span>**4. PHASE 2 – VERHANDLUNGSPHASE**

### <span id="page-13-1"></span>**4.1.Verhandlungsphase – Erstellung des Verhandlungsverfahrens, das Verhandlungen einschließt**

Nach der Bewertung der qualitativen Phase des "Verhandlungsverfahrens, das Verhandlungen einschließt" bereitet das System den Verfahrensverantwortlichen darauf vor, mit der Erstellung des Entwurfs der Verfahrensphase zu beginnen. Dazu muss der Benutzer die Schaltfläche "Verhandlungsphase starten" auswählen (siehe Abbildung 18).

Nachfolgend die Bezeichnung der veränderbaren und nicht veränderbaren Felder, welche im Detail der qualitativen Phase definiert werden:

### **Nicht änderbar Änderbar**

- 
- 
- 
- 
- Abwicklung
- Ausschluss
- Art der Ausführung (Elektronisch)
- Sichtbarkeit der Ausschreibungsinformationen
- Öffentliche Sichtbarkeit der Verhandlung
- Ausschreibungsnummer ANAC
- Bereich Dienstleistungen in den Bereichen Architektur- und Ingenieurwesen
- Aktenbezeichnung
- Art der Verfahrensverwaltung
- Art der Realisierung
- Protokollnummer der Vergabestelle
- Der Auftraggeber/die Körperschaft beschafft im Auftrag anderer öffentlicher Auftraggeber/Körperschaften?

- Sektor Betreff
	- Art des Auftrags beschreibung aus der Beschreibung
	- Verfahrensart **•** Aufbewahrungsfrist
	- Auswahl des Vertragspartners Soziale und andere besondere Dienstleistungen (wenn Sektor = Dienstleistungen)
		- Zugelassene Benutzer (EVV, zugelassene Benutzer)
		- Link zum Transparenzfaszikel

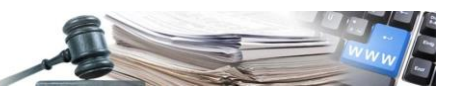

- Delegierte "Funktionen": (wenn die Vergabestelle im Auftrag anderer öffentlicher Auftraggeber/Körperschaften beschafft)
- Ausschreibung abgewickelt im Auftrag von

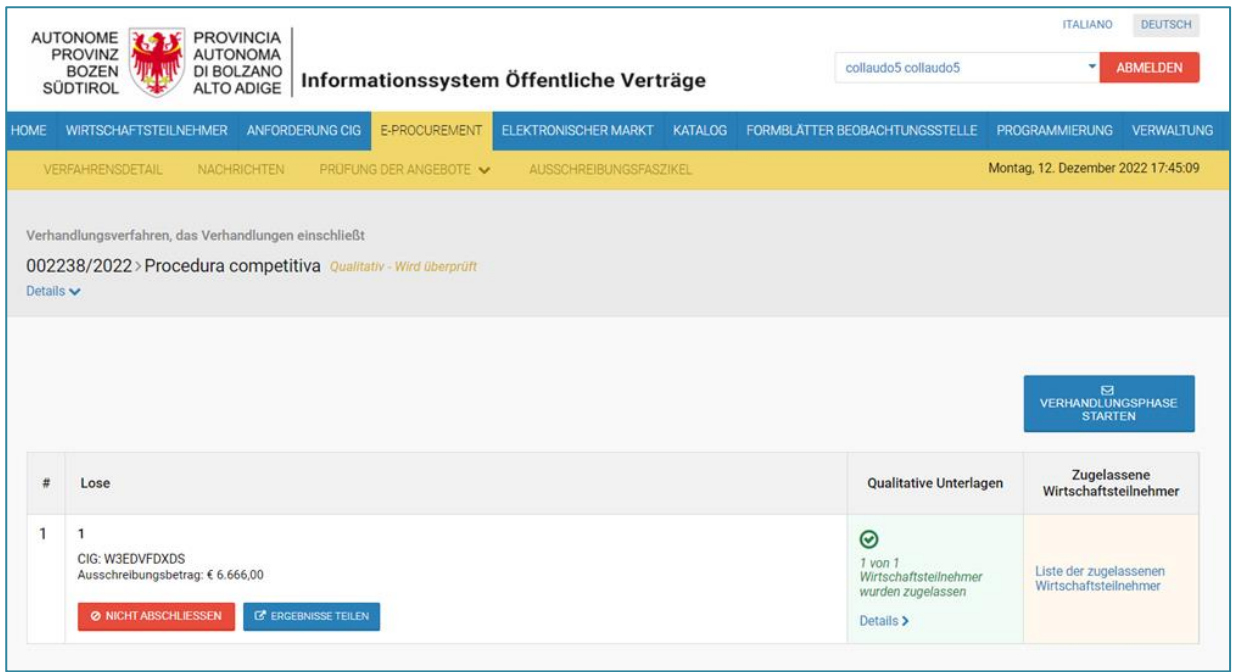

*ABBILDUNG 18 – SCHALTFLÄCHE "VERHANDLUNGSPHASE STARTEN"*

Nach dem Anklicken der Schaltfläche erscheint ein Pop-up-Fenster mit folgender Meldung (siehe Abbildung 19):

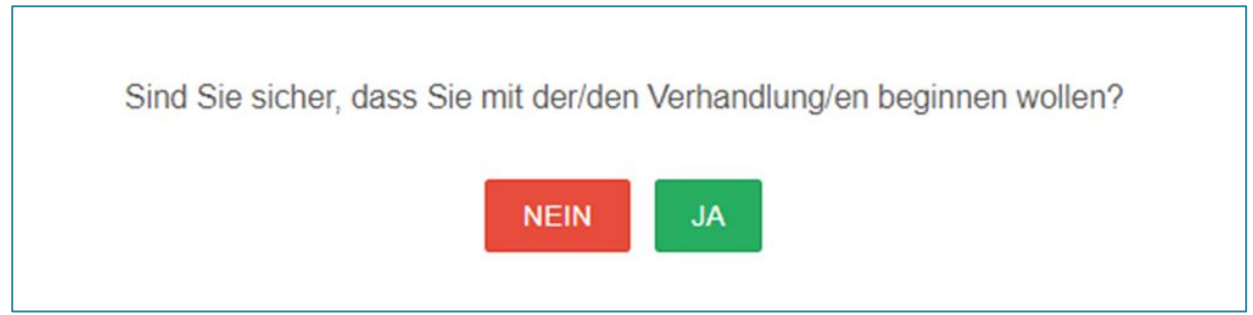

*ABBILDUNG 19 – MELDUNG NACH KLICK AUF DIE SCHALTFLÄCHE "VERHANDLUNGSPHASE STARTEN"*

### <span id="page-14-0"></span>**4.2.Verhandlungsphase – Allgemeine Informationen**

Nach dem Start der Verhandlungsphase werden dem Benutzer standardmäßig das Detail des Verfahrens und die Registerkarte "Allgemeine Informationen" angezeigt, welche die folgenden Abschnitte enthält (siehe Abbildung 20, Abbildung 21, Abbildung 22):

- ANLAGEN DER QUALITATIVEN PHASE: Hier kann der Benutzer die Unterlagen der qualitativen Phase des Verfahrens einsehen; die enthaltenen Informationen können nicht geändert oder durch andere Unterlagen ergänzt werden, sind jedoch einsehbar.
- ANLAGEN DER VERHANDLUNGSPHASE: Es können neue Anlagen/Dokumente hinzugefügt werden; das Ausfüllen dieses Abschnittes ist fakultativ.
- **VERFAHRENSDOKUMENTATION**

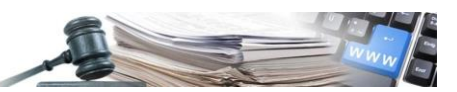

- DATUM DER QUALITATIVEN PHASE:
	- o Beginn der qualitativen Phase: nicht änderbar
	- o Abschluss der qualitativen Phase: nicht änderbar
	- o Übermittlung der Benachrichtigungen bez. Abschluss der qualitativen Phase (fakultatives Feld mit Antwort JA/NEIN): nicht änderbar
- EINZIGE/R VERFAHRENSVERANTWORTLICHE/R
- ZUGELASSENE BENUTZER
- HINZUGEFÜGTE AUSSCHREIBUNGSUNTERLAGEN
- DATUM DER VERHANDLUNG:
	- o Beginn der Angebotseinreichung: obligatorisches Feld
	- o Ende der Angebotseinreichung: obligatorisches Feld
	- o Übermittlung der Benachrichtigung bezüglich des Ablaufes der Verfahrensfrist: (fakultatives Feld mit Antwort JA/NEIN)
- VERBINDUNG ZU BESONDERE VERGABEBEKANNTMACHUNGEN
- VERFAHRENSPARAMETER

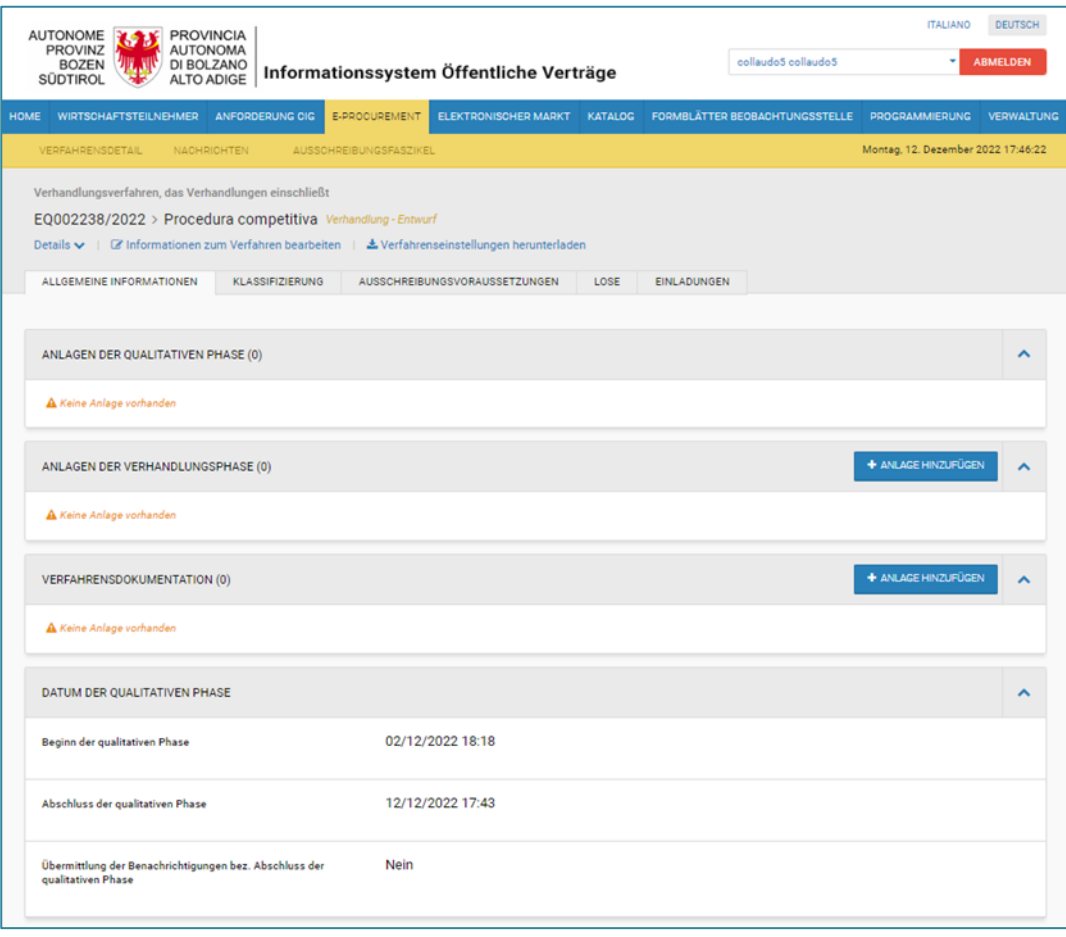

*ABBILDUNG 20 - ABSCHNITT ALLGEMEINE INFORMATIONEN*

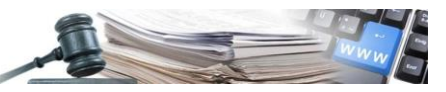

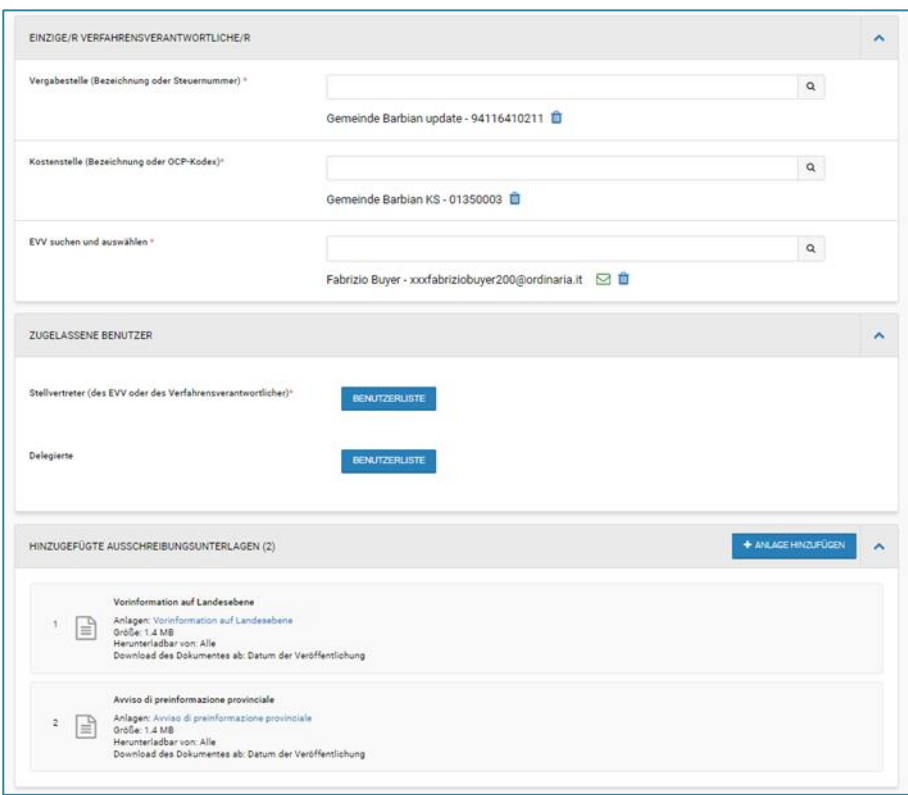

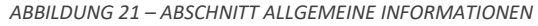

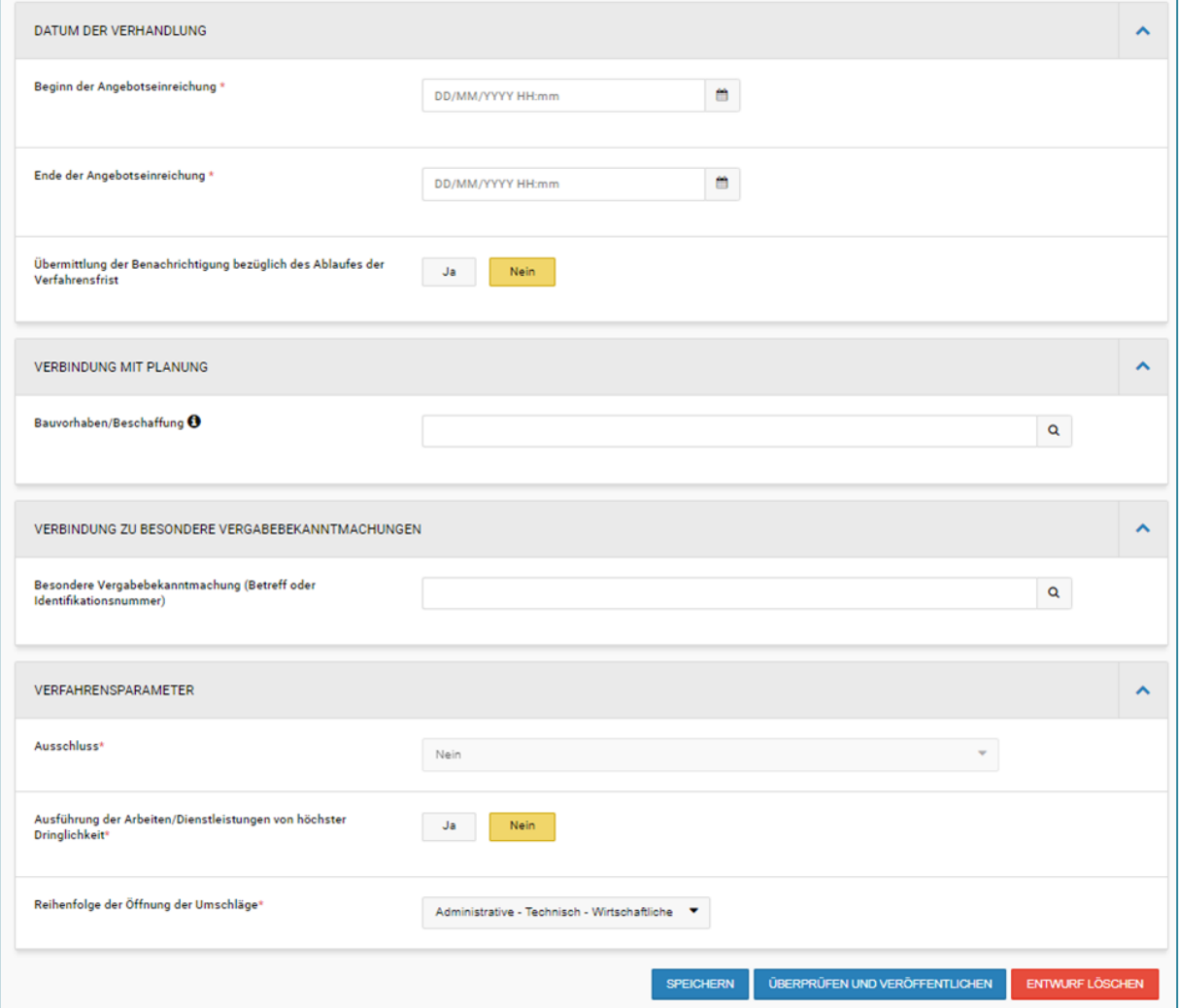

*ABBILDUNG 22 – ABSCHNITT ALLGEMEINE INFORMATIONEN*

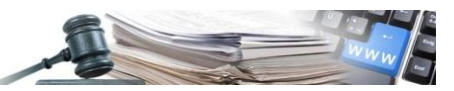

### <span id="page-17-0"></span>**4.3.Verhandlungsphase – Klassifizierung**

Über die Registerkarte "Klassifizierung" sieht der Benutzer die Kategorien, die aus der qualitativen Phase übernommen wurden und nicht geändert werden können (siehe Abbildung 23).

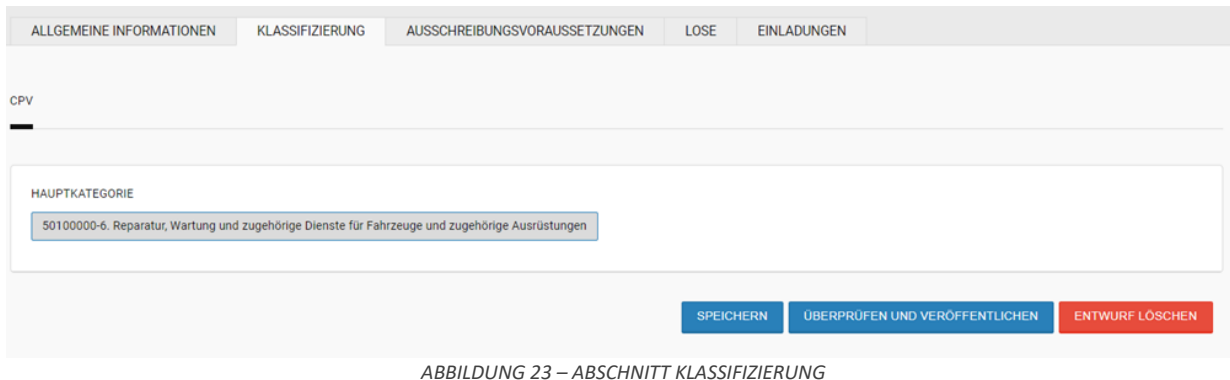

### <span id="page-17-1"></span>**4.4.Verhandlungsphase – Ausschreibungsvoraussetzungen**

Die in der qualitativen Phase hochgeladenen Dateien und Fragebögen im Abschnitt "Administrative Anfragen für die qualitative Phase" werden sichtbar und können heruntergeladen werden. Es ist nicht möglich, während der Verhandlungsphase Verwaltungsanfragen für die Qualifizierung hinzuzufügen oder zu löschen.

Stattdessen können bereits eingegebene Informationen, wie z. B. der Abschnitt "Teilnahmebedingungen", bearbeitet werden:

- Teilnahme an allen Losen verpflichtend
- Teilnahme seitens Bietergemeinschaften zulassen

### <span id="page-17-2"></span>**4.5.Verhandlungsphase – Lose**

Die Registerkarte "Lose" enthält immer mindestens ein Los. Jedes Los enthält folgende Unterregisterkarten:

- Die qualitativen Anfragen kommen zu den administrativen Anfragen des Verfahrens hinzu; die in der qualitativen Phase hochgeladenen Unterlagen sind auf der Seite "Gegenstand und allgemeine Informationen" sichtbar; müssen einsehbar und nicht bearbeitbar sein.
- Die Anlagen der qualitativen Phase wurden zu den Ausschreibungsunterlagen hinzugefügt; die Anfragen der qualitativen Phase, welche auf Losebene auf der Seite "Aufbau" eingegeben wurden, müssen einsehbar und nicht bearbeitbar sein.

#### <span id="page-17-3"></span>**4.6.Verhandlungsphase – Einladungen**

Am Ende der qualitativen Phase gelten die zugelassenen WT standardmäßig als zur Ausschreibung eingeladen.

Die Registerkarte "Einladungen" hat drei Unterregisterkarten (siehe Abbildung 24):

SUCHE WIRTSCHAFTSTEILNEHMER

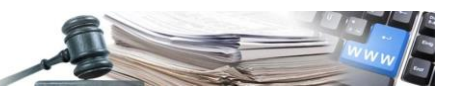

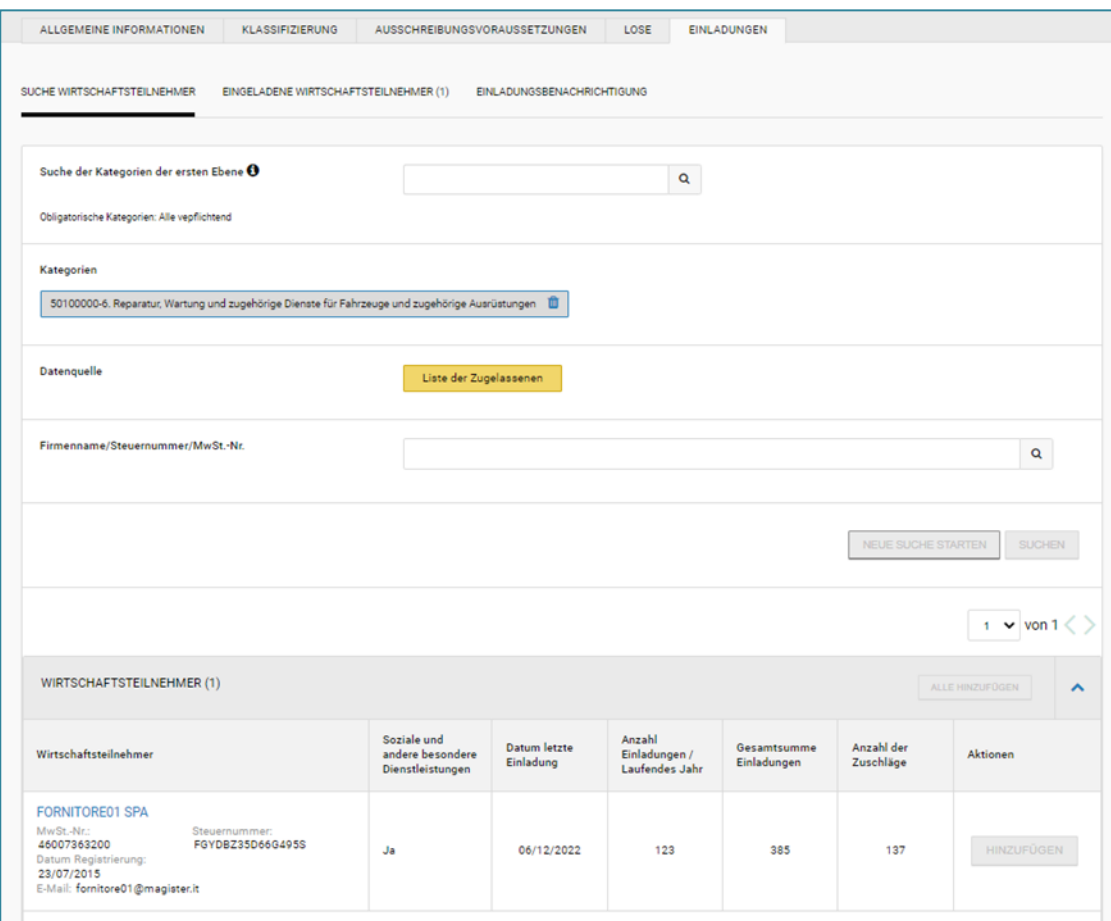

*ABBILDUNG 24 – ABSCHNITT EINLADUNGEN – SUCHE WIRTSCHAFTSTEILNEHMER*

• EINGELADENE WIRTSCHAFTSTEILNEHMER: Auf der Ausschreibungsseite wird die Liste der in der qualitativen Phase zugelassenen WT angezeigt.

Es ist möglich, die angezeigten WT zu löschen, auch können zuvor gelöschte WT über die Schaltfläche "Hinzufügen" auf der Seite "Suche Wirtschaftsteilnehmer" (siehe Abbildung 25) hinzugefügt werden; es ist nicht möglich, neue WT hinzuzufügen.

| ALLGEMEINE INFORMATIONEN                                                                                                    |                           | <b>KLASSIFIZIERUNG</b>                                 | AUSSCHREIBUNGSVORAUSSETZUNGEN                                     |                                                              | LOSE                         | EINLADUNGEN                                  |                                       |                            |                               |
|----------------------------------------------------------------------------------------------------|---------------------------|--------------------------------------------------------|-------------------------------------------------------------------|--------------------------------------------------------------|------------------------------|----------------------------------------------|---------------------------------------|----------------------------|-------------------------------|
| SUCHE WIRTSCHAFTSTEILNEHMER                                                                                                    |                           | EINGELADENE WIRTSCHAFTSTEILNEHMER (1)                  |                                                                   | <b>EINLADUNGSBENACHRICHTIGUNG</b>                            |                              |                                              |                                       |                            |                               |
|                                                                                                    |                           |                                                        |                                                                   |                                                              |                              |                                              |                                       |                            | $1 \vee \text{von } 1 \leq 1$ |
| Wirtschaftsteilnehmer                                                                                                    | Datenquelle               | Soziale und<br>andere<br>besondere<br>Dienstleistungen | Status der<br>Einschreibung<br>im<br>telematischen<br>Verzeichnis | <b>Status der</b><br>Einschreibung<br>im DAI-<br>Verzeichnis | Datum<br>letzte<br>Einladung | Anzahl<br>Einladungen<br>/ Laufendes<br>Jahr | Gesamtsumme<br>Einladungen            | Anzahl<br>der<br>Zuschläge | Aktionen                      |
| <b>FORNITORE01 SPA</b><br>MwSt.-Nr.:<br>46007363200<br>Steuernummer:<br>FGYDBZ35D66G495S<br>E-Mail:<br>fornitore01@magister.it | Liste der<br>Zugelassenen | Ja                                                     | Registriert                                                       | Nicht<br>registriert                                         | 06/12/2022<br>15:29          | 123                                          | 385                                   | 137                        | <b>LÖSCHEN</b>                |
|                                                                                                    |                           |                                                        |                                                                   |                                                              | <b>SPEICHERN</b>             |                                              | <b>ÜBERPRÜFEN UND VERÖFFENTLICHEN</b> |                            | <b>ENTWURF LÖSCHEN</b>        |

*ABBILDUNG 25 – ABSCHNITT EINLADUNGEN – EINGELADENE WIRTSCHAFTSTEILNEHMER*

• EINLADUNGSBENACHRICHTIGUNG: ermöglicht in der Phase der Veröffentlichung des Verfahrens die Benachrichtigung der Wirtschaftsteilnehmer mittels Einladungsschreiben;

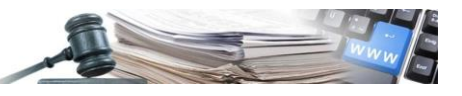

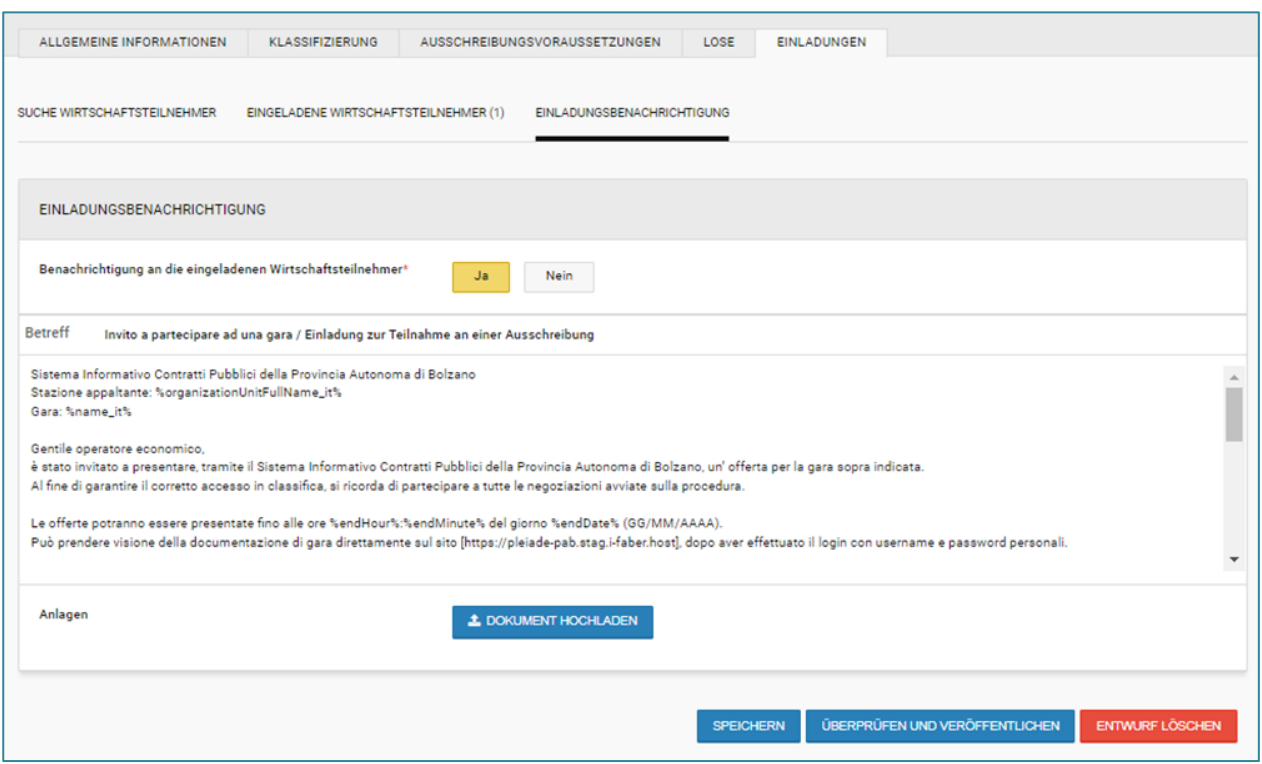

*ABBILDUNG 26 – ABSCHNITT EINLADUNGEN - EINLADUNGSBENACHRICHTIGUNG*

### <span id="page-19-0"></span>**4.7.Verhandlungsphase – Veröffentlichung**

Durch Auswahl der Schaltfläche "Überprüfen und Veröffentlichen" ermöglicht das System die Veröffentlichung des Verfahrens nur dann, wenn alle verpflichtenden Felder korrekt ausgefüllt sind und die vorgesehenen Gültigkeitsprüfungen erfolgreich vom System durchgeführt wurden. Andererseits werden im Falle von Fehlern während der Ausarbeitung spezielle rote Symbole aufscheinen, die auf das Vorhandensein von Fehlern/fehlenden Daten hinweisen.

Nach Veröffentlichung der ersten Verhandlung wird ein Einladungsschreiben zu weiteren Verhandlungen verschickt. Die Mitteilung enthält die Einzelheiten über die Verpflichtung zur Teilnahme an allen weiteren Verhandlungen, um in die Rangliste aufgenommen zu werden. Für jede Verhandlung generiert das System automatisch eine Nachricht, welche die zugelassenen WT zur Teilnahme an der nächsten Verhandlung einlädt. Die einzelnen Einladungsphasen werden durch eine ID gekennzeichnet, gefolgt von einer automatischen, fortlaufenden Nummerierung.

### <span id="page-19-1"></span>**4.8.Phase 2 der Verhandlung – Prüfung der Angebote**

Nach Ablauf der Verhandlungsphase steht das Menü "Prüfung der Angebote" zur Verfügung. Beim Zugriff werden dem berechtigten Benutzer folgende Punkte angezeigt (siehe Abbildung 27):

- **Eingereichte Umschläge**: sammelt die von den WT eingereichten Angebote
- **Bewertungskommission**: Ernennung der Wettbewerbsbehörde
- **Prüfung Angebote**: Beginn der Prüfung der Angebote
- **Protokolle**

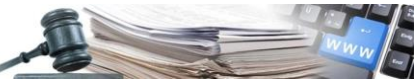

| <b>PROVINCIA</b><br><b>AUTONOME</b><br>3.25<br><b>PROVINZ</b><br><b>AUTONOMA</b><br><b>BOZEN</b><br>DI BOLZANO<br><b>ALTO ADIGE</b><br><b>SÜDTIROL</b> |                                                                           | Informationssystem Öffentliche Verträge       | collaudo5 collaudo5                | <b>DEUTSCH</b><br><b>ITALIANO</b><br><b>ABMELDEN</b><br>٠ |
|----------------------------------------------------------------------------------------------------|---------------------------------------------------------------------------|-----------------------------------------------|------------------------------------|-----------------------------------------------------------|
| <b>WIRTSCHAFTSTEILNEHMER</b><br>ANFORDERUNG CIG<br><b>HOME</b>                                                                                         | E-PROCUREMENT                                                             | <b>ELEKTRONISCHER MARKT</b><br><b>KATALOG</b> | FORMBLATTER BEOBACHTUNGSSTELLE     | <b>VERWALTUNG</b><br><b>PROGRAMMIERUNG</b>                |
| <b>VERFAHRENSDETAIL</b><br><b>NACHRICHTEN</b>                                                                                                    | PRUFUNG DER ANGEBÖTEA                                                     | AUSSCHREIBUNGSFASZIKEL                        |                                    | Montag, 12. Dezember 2022 17:43:15                        |
| Verhandlungsverfahren, das Verhandlungen<br>002251/2022 > Verhandlung 3 - Lo<br>Details $\vee$                                                         | Eingereichte Umschläge<br>불 Bewertungskommission<br>Prüfung Angebote<br>ø | multilotto de Verhandlung 3 - Abgelaufen      |                                    |                                                           |
| ALLGEMEINE INFORMATIONEN<br>KLASSIF                                                                                                    | <b>B</b> Protokolle                                                       | /ORAUSSETZUNGEN<br>LOSE                       | <b>EINLADUNGEN</b><br>MITTEILUNGEN |                                                           |
|                                                                                                    |                                                                           |                                               |                                    | Aktionen<br>$\checkmark$                                  |

*ABBILDUNG 27 - ABSCHNITT PRÜFUNG DER ANGEBOTE*

Nach Ernennung der Wettbewerbsbehörde ist es möglich, mit der Bewertung zu beginnen (siehe Abbildung 28).

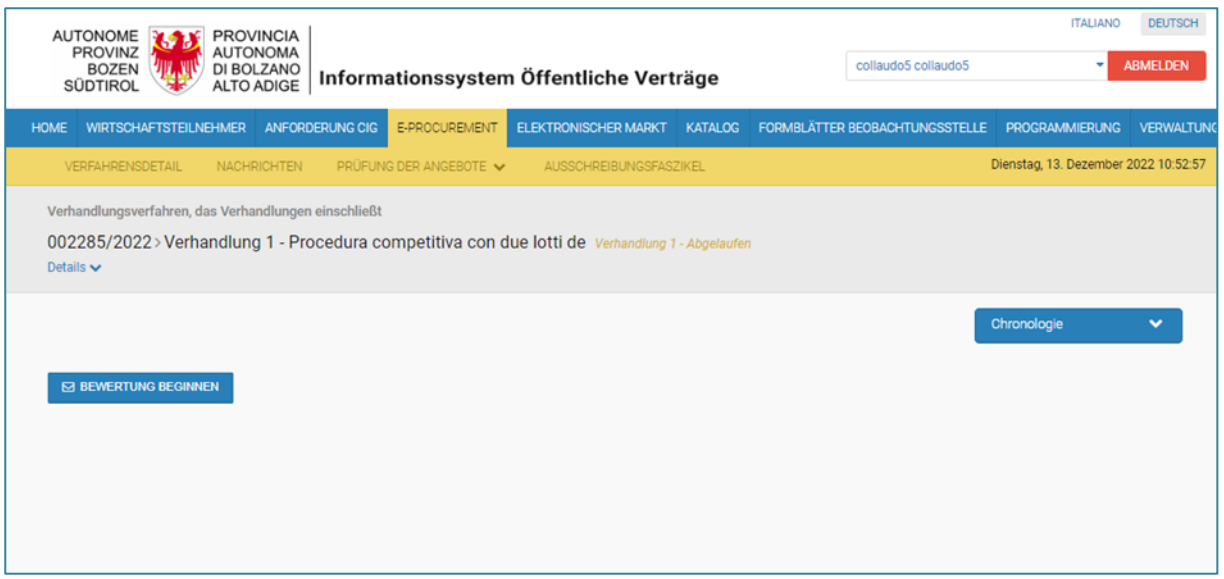

*ABBILDUNG 28 – SCHALTFLÄCHE BEWERTUNG BEGINNEN*

Beim Anklicken der Schaltfläche "Bewertung beginnen" erscheint auf der Seite ein Pop-up-Fenster mit folgender Meldung (siehe Abbildung 29):

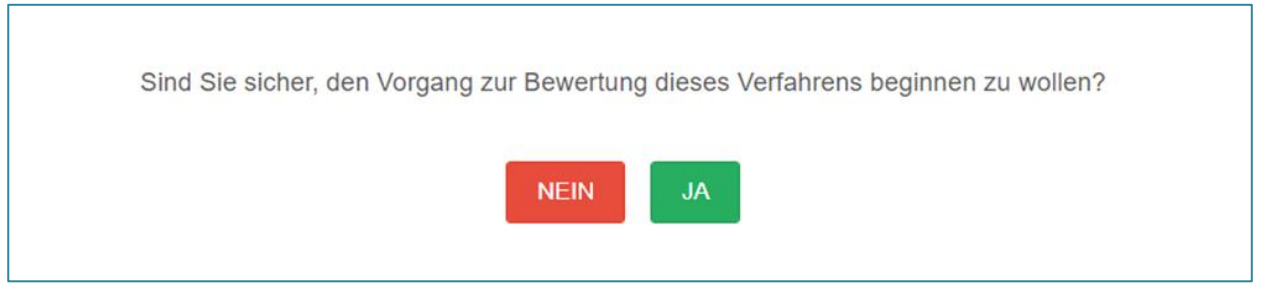

*ABBILDUNG 29 – MELDUNG NACH KLICK AUF DIE SCHALTFLÄCHE "BEWERTUNG BEGINNEN"*

Nach dem Anklicken der Schaltfläche "JA" kann der berechtigte Benutzer die Umschläge öffnen und die anschließende Bewertung durchführen.

Wenn der berechtigte Benutzer auf den Link "Auf die Rangliste zugreifen" klickt, erscheint ein Pop-up-Fenster mit folgender Meldung (siehe Abbildung 30):

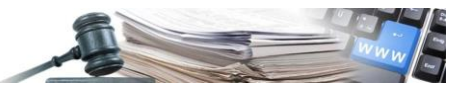

Achtung! Sie sind dabei auf die Rangordnung zuzugreifen und somit können keine weiteren Verhandlungen für dieses Los durchgeführt werden. Wenn Sie stattdessen mit weiteren Verhandlungen fortfahren möchten, klicken Sie auf "NEIN" und wählen Sie im Menü "Aktionen" die Option "Mit der Verhandlung fortfahren"

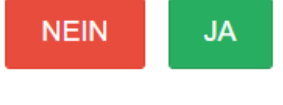

*ABBILDUNG 30- MELDUNG NACH KLICK AUF DIE SCHALTFLÄCHE "AUF DIE RANGLISTE ZUGREIFEN"*

### <span id="page-21-0"></span>**5. PHASE 2 – TEILNAHME VERHANDLUNG**

### <span id="page-21-1"></span>**5.1.Verhandlungsphase – Teilnahme**

Der WT kann auf Verhandlung 1 zugreifen, indem er auf das entsprechende Verfahren in der Auflistung (Listing) klickt.

Um ein Angebot einzureichen, kann der WT im Verfahrensdetail auf die entsprechende Schaltfläche klicken (siehe Abbildung 31).

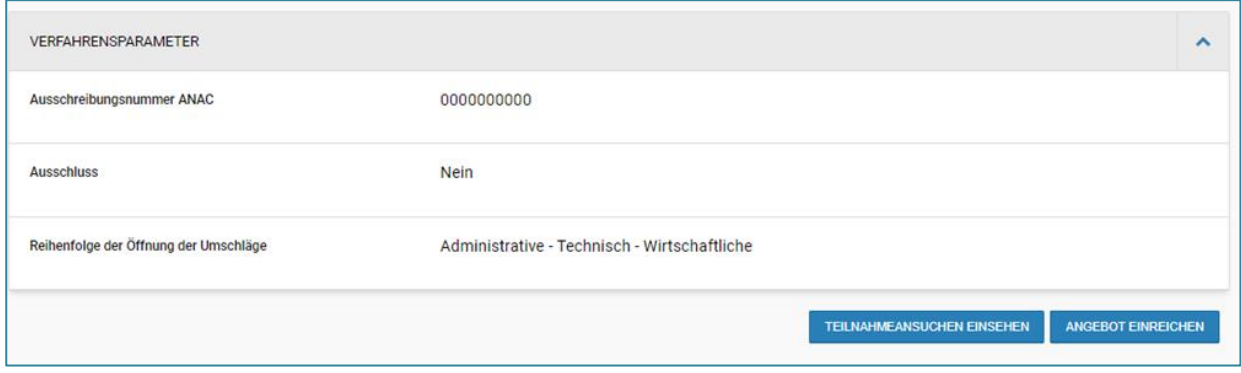

*ABBILDUNG 31- SCHALTFLÄCHE ANGEBOT EINREICHEN*

Nach dem Anklicken der Schaltfläche zeigt das System die Seite "Angebot vervollständigen" an.

Der Wirtschaftsteilnehmer, der von der ersten Verhandlungsphase an teilnimmt, muss an allen nachfolgenden Verhandlungsphasen teilnehmen und ein Angebot für alle Verhandlungen einreichen, um in die Rangliste aufgenommen zu werden.

Der WT wird über die Notwendigkeit der Teilnahme an jeder Verhandlungsphase informiert, wobei ihm folgende Meldung angezeigt wird: "**Bitte beachten Sie: Wenn Sie ein Angebot für diese Verhandlung abgeben, müssen Sie an allen nachfolgenden Verhandlungen teilnehmen, um in die Rangliste aufgenommen zu werden"** (siehe Abbildung 32).

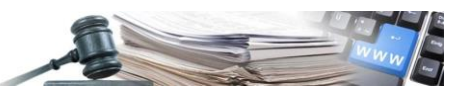

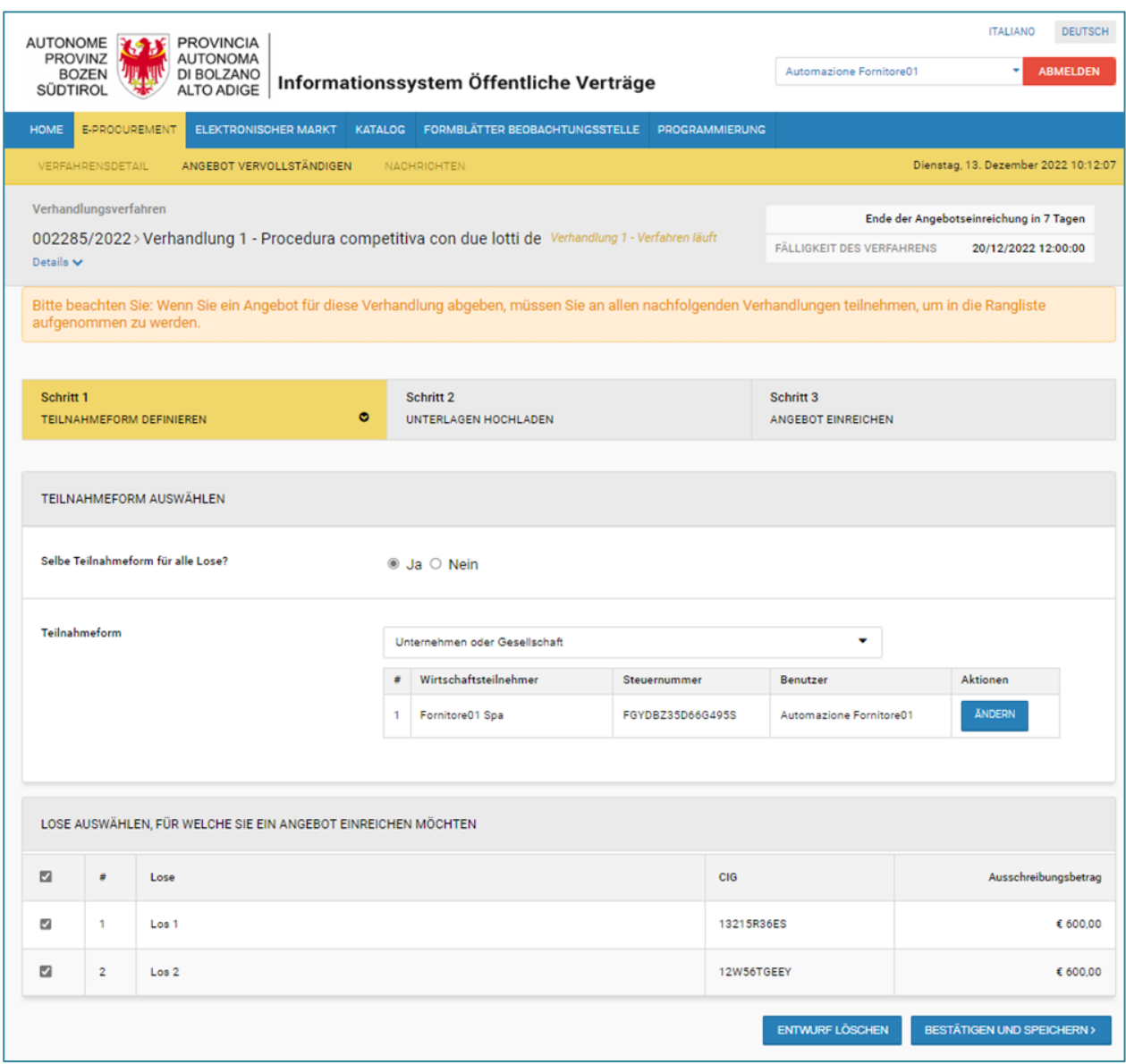

*ABBILDUNG 32 – MELDUNG AN DEN WIRTSCHAFTSTEILNEHMER*

Nach Abschluss der nachfolgenden Schritte öffnet sich beim Klick auf "Angebot einreichen" ein Pop-up-Fenster mit folgender Meldung (siehe Abbildung 33):

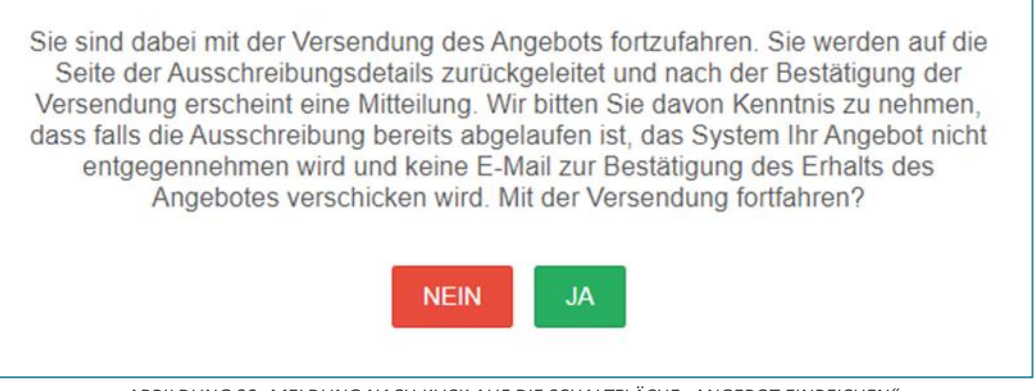

*ABBILDUNG 33- MELDUNG NACH KLICK AUF DIE SCHALTFLÄCHE "ANGEBOT EINREICHEN"*

Durch Klicken auf "Ja" wird eine Meldung angezeigt, dass die Übermittlung erfolgreich war (siehe Abbildung 34).

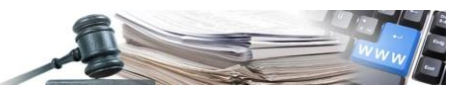

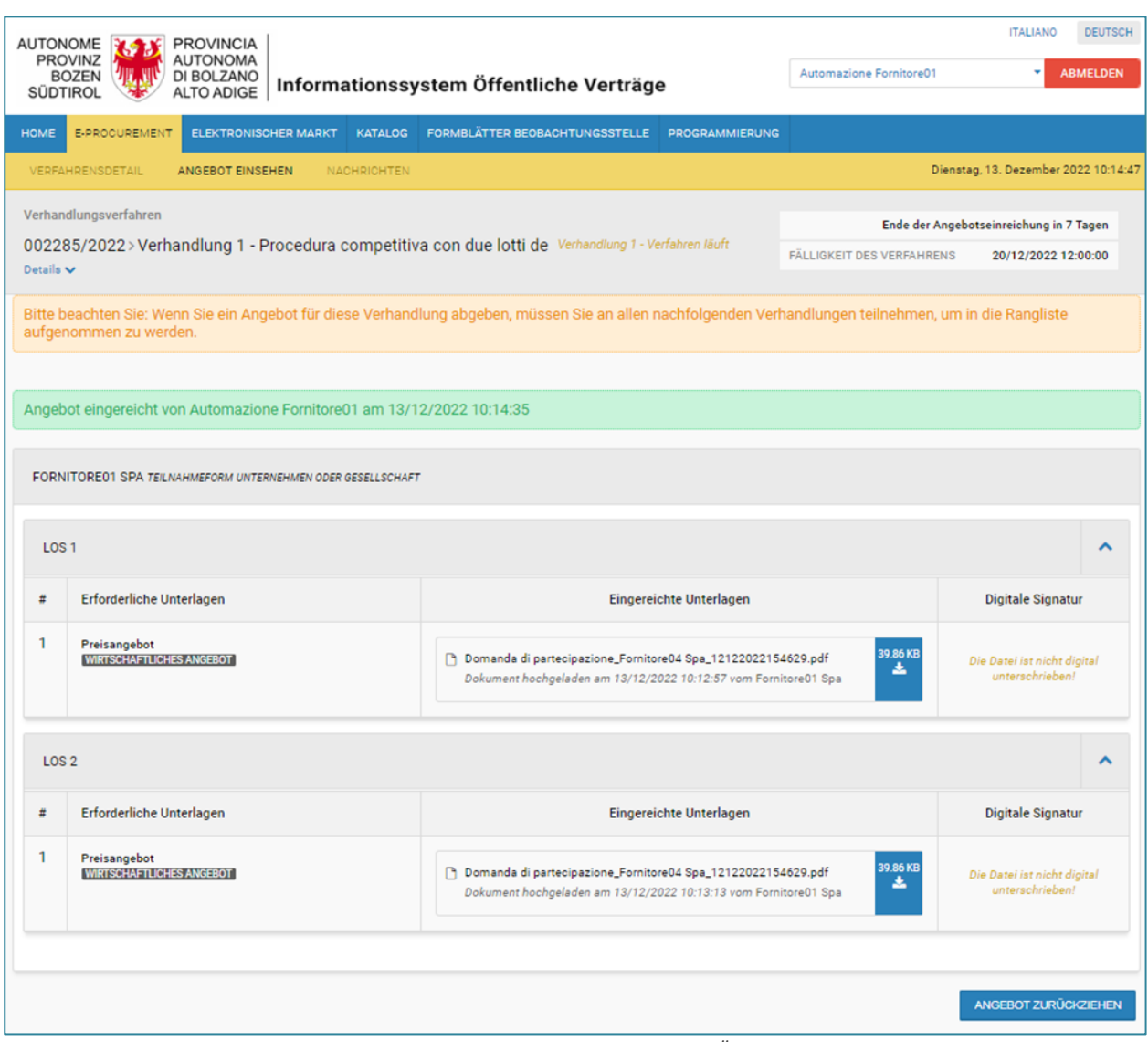

*ABBILDUNG 34 - MITTEILUNG DER ERFOLGREICHEN ÜBERMITTLUNG*

Der Wirtschaftsteilnehmer kann die Übermittlung des Angebotes annullieren, indem er auf die Schaltfläche "Angebot zurückziehen" klickt.

Nach Klick auf die Schaltfläche erscheint ein Pop-up-Fenster mit folgender Meldung (siehe Abbildung 35):

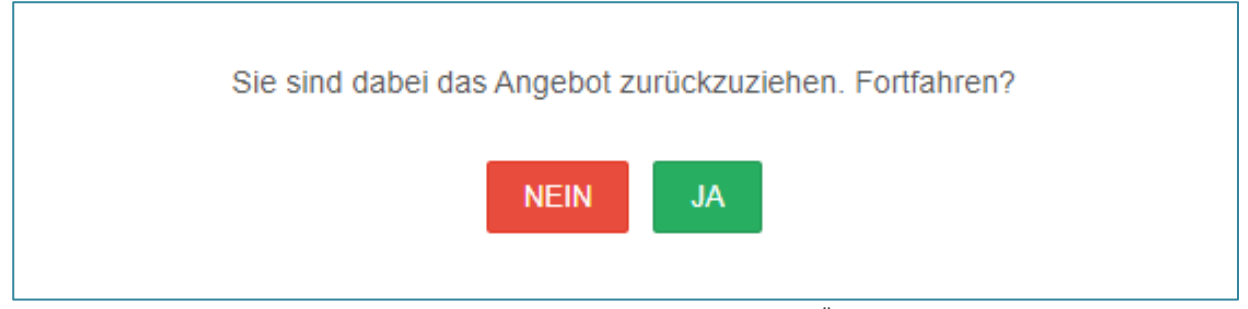

*ABBILDUNG 35 – MELDUNG NACH KLICK "ANGEBOT ZURÜCKZIEHEN"*

Durch Klick auf "Ja" wird der WT zu Schritt 2 "Unterlagen hochladen" geleitet, indem er die Möglichkeit hat, Änderungen durchzuführen und das Angebot erneut zu übermitteln.

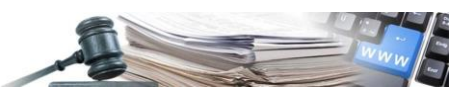

### <span id="page-24-0"></span>**6. PHASE 2 - MIT DER VERHANDLUNG FORTFAHREN – VS / KST**

Nach Prüfung der Angebote der technischen/wirtschaftlichen Umschläge genügt es, auf die Seite "Verfahrensdetail" zuzugreifen, das Menü AKTIONEN zu erweitern und die Funktion "Mit der Verhandlung fortfahren" auszuwählen (siehe Abbildung 36).

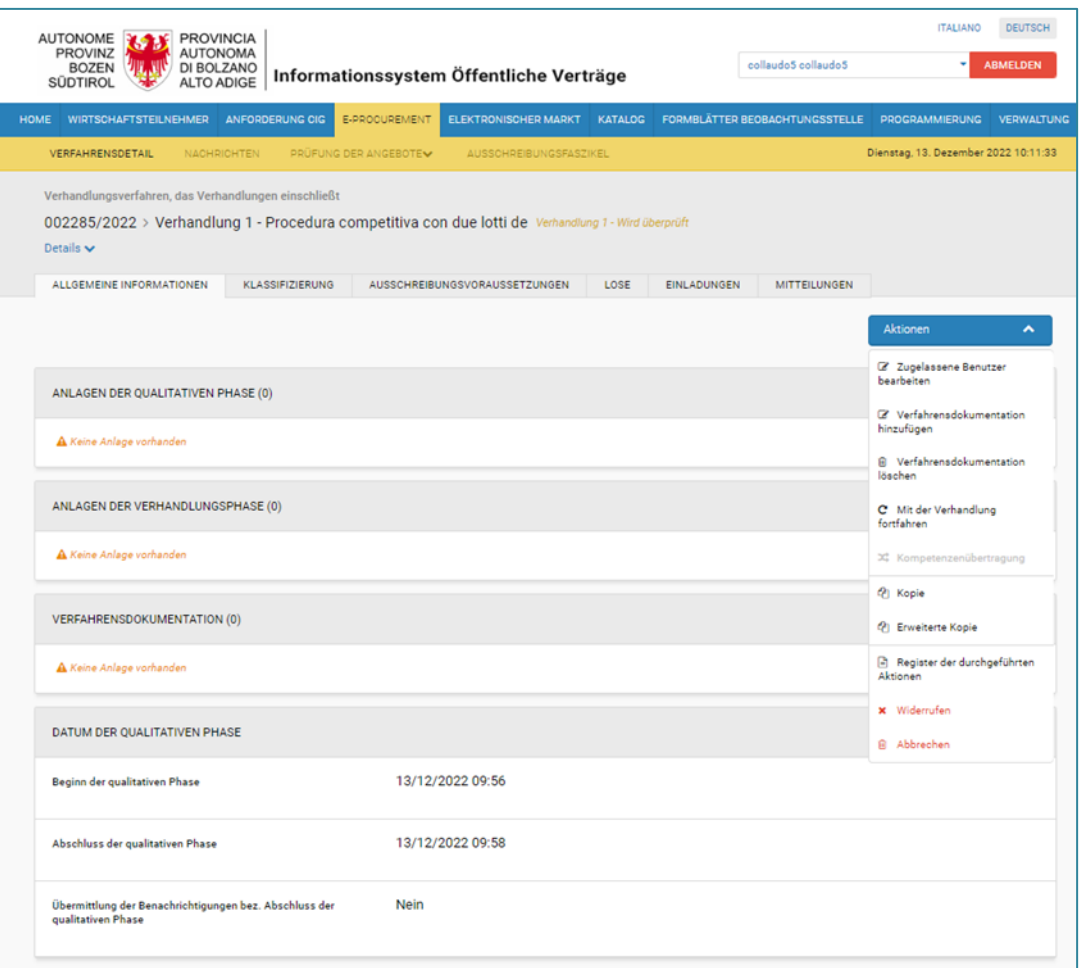

*ABBILDUNG 36 – AKTIONEN – FUNKTION "MIT DER VERHANDLUNG FORTFAHREN"*

Durch Klick auf "Mit der Verhandlung fortfahren" erscheint eine Meldung mit folgender Information (siehe Abbildung 37):

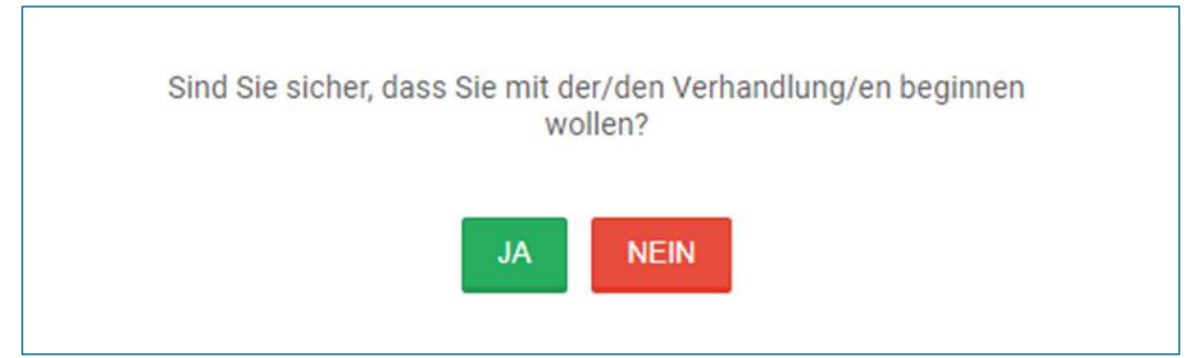

*ABBILDUNG 37 – MELDUNG NACH KLICK AUF DIE FUNKTION "MIT DER VERHANDLUNG FORTFAHREN"*

Wählt man im Pop-up die Schaltfläche "JA", erstellt das System den Entwurf und der Benutzer gelangt auf die Seite "Allgemeine Informationen", um Änderungen/Hinzufügen von eventuellen Dokumenten und Feldern zu ermöglichen.

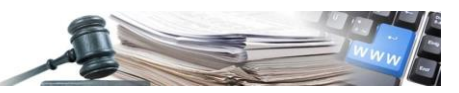

Durch den Zugriff auf die Registerkarte "Lose" findet man, im Falle einer Verhandlung mit mehreren Losen, in jedem einzelnen Los ein Kontrollkästchen mit der Bezeichnung "Verhandlung". Dessen Auswahl ermöglicht, ein Verhandlungsverfahren nur für das ausgewählte Los zu erstellen (siehe Abbildung 38):

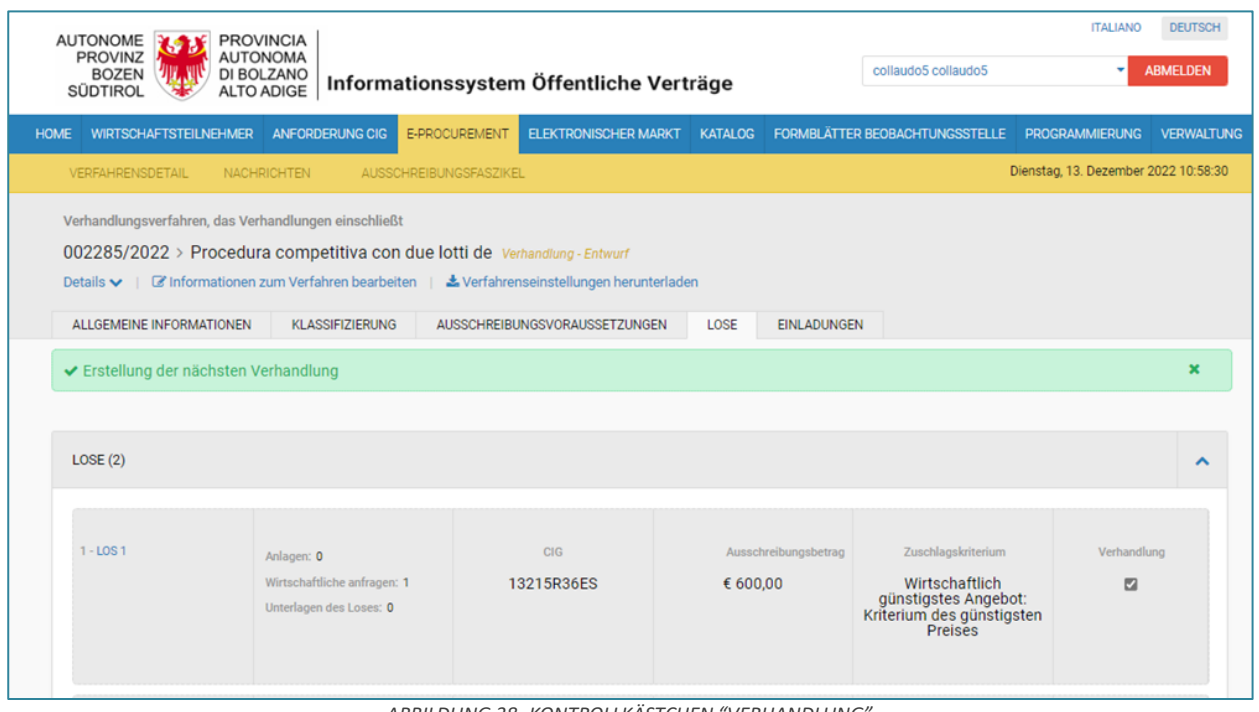

*ABBILDUNG 38- KONTROLLKÄSTCHEN "VERHANDLUNG"*

Handelt es sich bei dem Verfahren um ein einzelnes Los, so wird die Verhandlung für dieses Los automatisch und ohne Auswahl durchgeführt.

Durch die Auswahl der Schaltfläche "Überprüfen und veröffentlichen" ermöglicht das System die Veröffentlichung der Verfahrensphase nur dann, wenn alle verpflichtenden Felder korrekt ausgefüllt sind und die vorgesehenen Gültigkeitsprüfungen erfolgreich vom System durchgeführt wurden. Andererseits meldet das System das Vorhandensein von Fehlern/fehlenden Daten bei der Ausarbeitung und spezielle rote Symbole helfen, diese zu erkennen.

### <span id="page-25-0"></span>**7. PHASE 2 – MENÜ CHRONOLOGIE**

Das Menü "Chronologie" ermöglicht es dem Benutzer, zwischen der "Qualitativen Phase" und den Verhandlungen zu wechseln, aus denen das "Verhandlungsverfahren, das Verhandlungen einschließt" zusammengesetzt ist.

Dropdown-Menü "Chronologie" zeigt: (siehe Abbildung 39):

- Qualitative Phase
- Verhandlung

Dem Wortlaut "Verhandlung" folgt ein Bindestrich mit einem automatischen Zähler, der die Identifizierung der Verhandlungen ermöglicht, damit der Benutzer zwischen den Phasen navigieren kann, um beliebige Dokumente einzusehen.

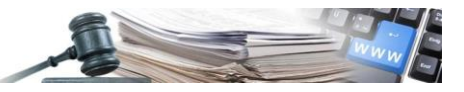

|                | <b>AUTONOME</b><br><b>PROVINZ</b><br><b>BOZEN</b><br><b>SÜDTIROL</b> | <b>PROVINCIA</b><br><b>AUTONOMA</b><br>DI BOLZANO<br><b>ALTO ADIGE</b> |                 |                      | Informationssystem Öffentliche Verträge                                                                              |           | collaudo5 collaudo5            | <b>ITALIANO</b><br>٠                 | <b>DEUTSCH</b><br><b>ABMELDEN</b> |
|----------------|----------------------------------------------------------------------|------------------------------------------------------------------------|-----------------|----------------------|----------------------------------------------------------------------------------------------------|-----------|--------------------------------|--------------------------------------|-----------------------------------|
| <b>HOME</b>    | <b>WIRTSCHAFTSTEILNEHMER</b>                                         |                                                                        | ANFORDERUNG CIG | E-PROCUREMENT        | ELEKTRONISCHER MARKT KATALOG                                                                                         |           | FORMBLÄTTER BEOBACHTUNGSSTELLE | <b>PROGRAMMIERUNG</b>                | <b>VERWALTUNG</b>                 |
|                | <b>VERFAHRENSDETAIL</b>                                              | <b>NACHRICHTEN</b>                                                     |                 | PRUFUNG DER ANGEBOTE | AUSSCHREIBUNGSFASZIKEL                                                                                               |           |                                | Dienstag, 13. Dezember 2022 11:02:16 |                                   |
| Details $\vee$ |                                                                      |                                                                        |                 |                      | 002256/2022>Verhandlung 2 - Lose 1, 2, 3, 4 - Procedura competitiva multilotto bis de Verhandlung 2 - Wird überprüft |           |                                |                                      |                                   |
|                |                                                                      |                                                                        |                 |                      |                                                                                                    |           |                                | Chronologie<br>Qualitative Phase     | $\hat{\phantom{a}}$               |
| #              | Lose                                                                 |                                                                        |                 |                      | Verwaltungsunterlagen                                                                                                | technisch | wirtschaftlic                  | Verhandlung 1<br>Verhandlung 2       |                                   |

*ABBILDUNG 39 – MENÜ CHRONOLOGIE*

### <span id="page-26-0"></span>**8. PHASE 2 – VORHERIGE VERHANDLUNG WIEDER AKTIVIEREN**

Falls die WT nicht an einer nachfolgenden Verhandlung teilnehmen, wird beim Aufrufen der Seite "Prüfung der Angebote" eine Schaltfläche "Vorherige Verhandlung wieder aktivieren" angezeigt, die die Prüfung der bei der vorhergehenden Verhandlung eingereichten Angebote ermöglicht (siehe Abbildung 40).

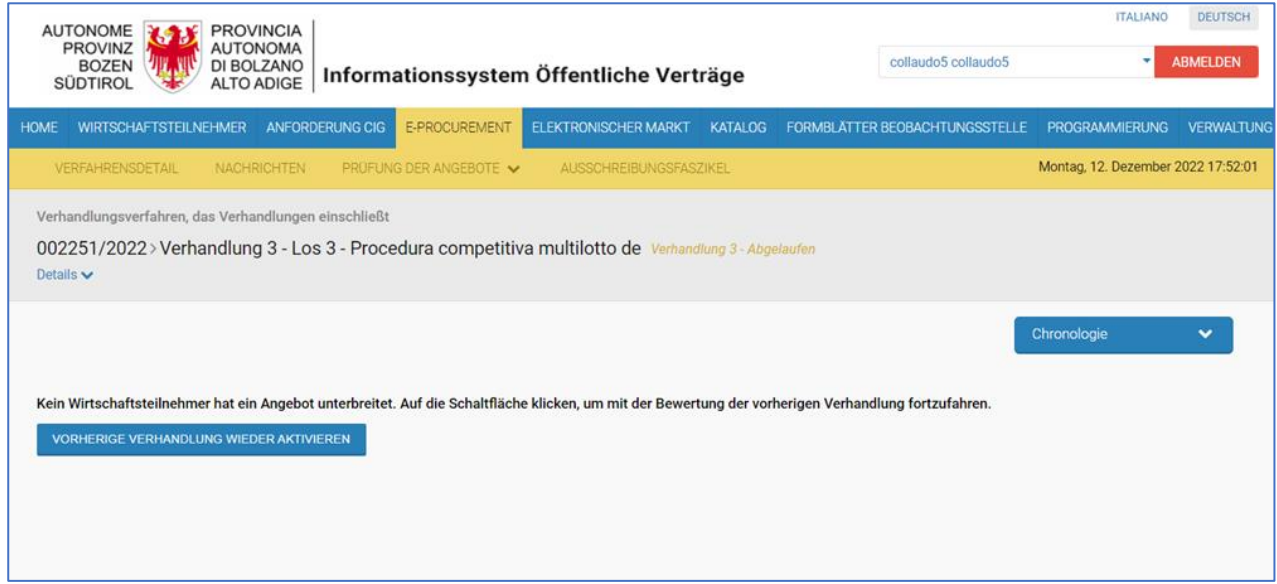

*ABSCHNITT 40 - SCHALTFLÄCHE "VORHERIGE VERHANDLUNG WIEDER AKTIVIEREN"*

Im Fall von mehreren Losen, wenn die WT an keinem Los teilnehmen, wird die Schaltfläche "Vorherige Verhandlung wieder aktivieren", wie bereits beschrieben, vorhanden sein. Aber falls die WT nur an einem der vorhandenen Lose teilnehmen, wird die Schaltfläche "Vorherige Verhandlung wieder aktiveren" auf Losebene sichtbar sein (siehe Abbildung 41).

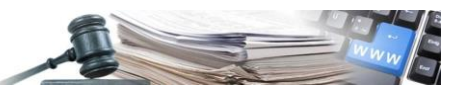

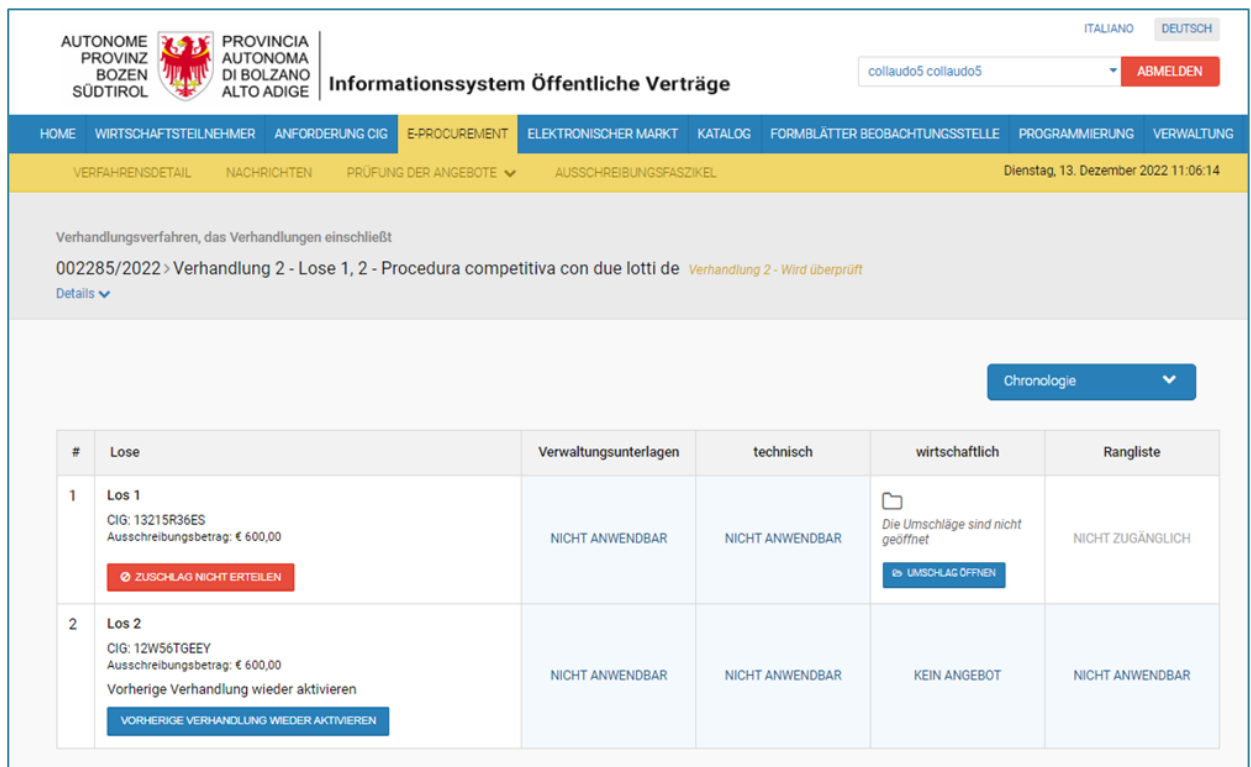

*ABBILDUNG 41 – SCHALTFLÄCHE "VORHERIGE VERHANDLUNG WIEDER AKTIVIEREN"*